# **JVC**

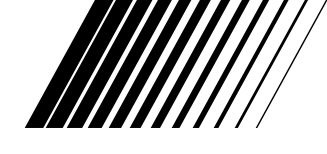

# **PC CONNECTION KIT**

# **JLIP VIDEO CAPTURE/ JLIP VIDEO PRODUCER**

**ENGLISH**

**UJLIP** 

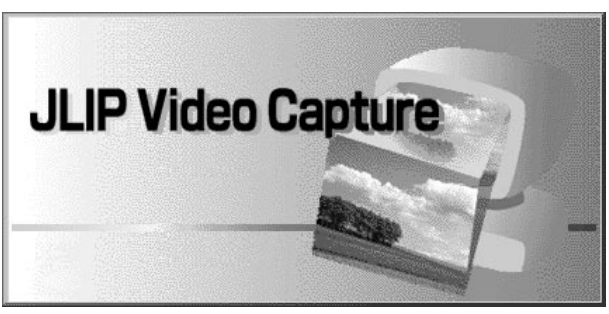

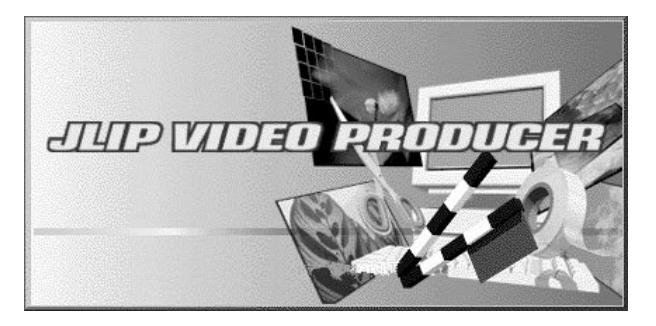

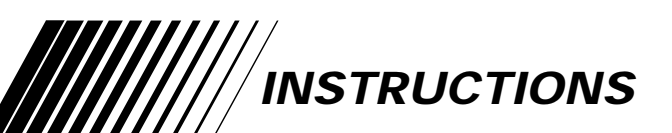

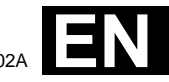

LYT0196-002A

# **CONTENTS**

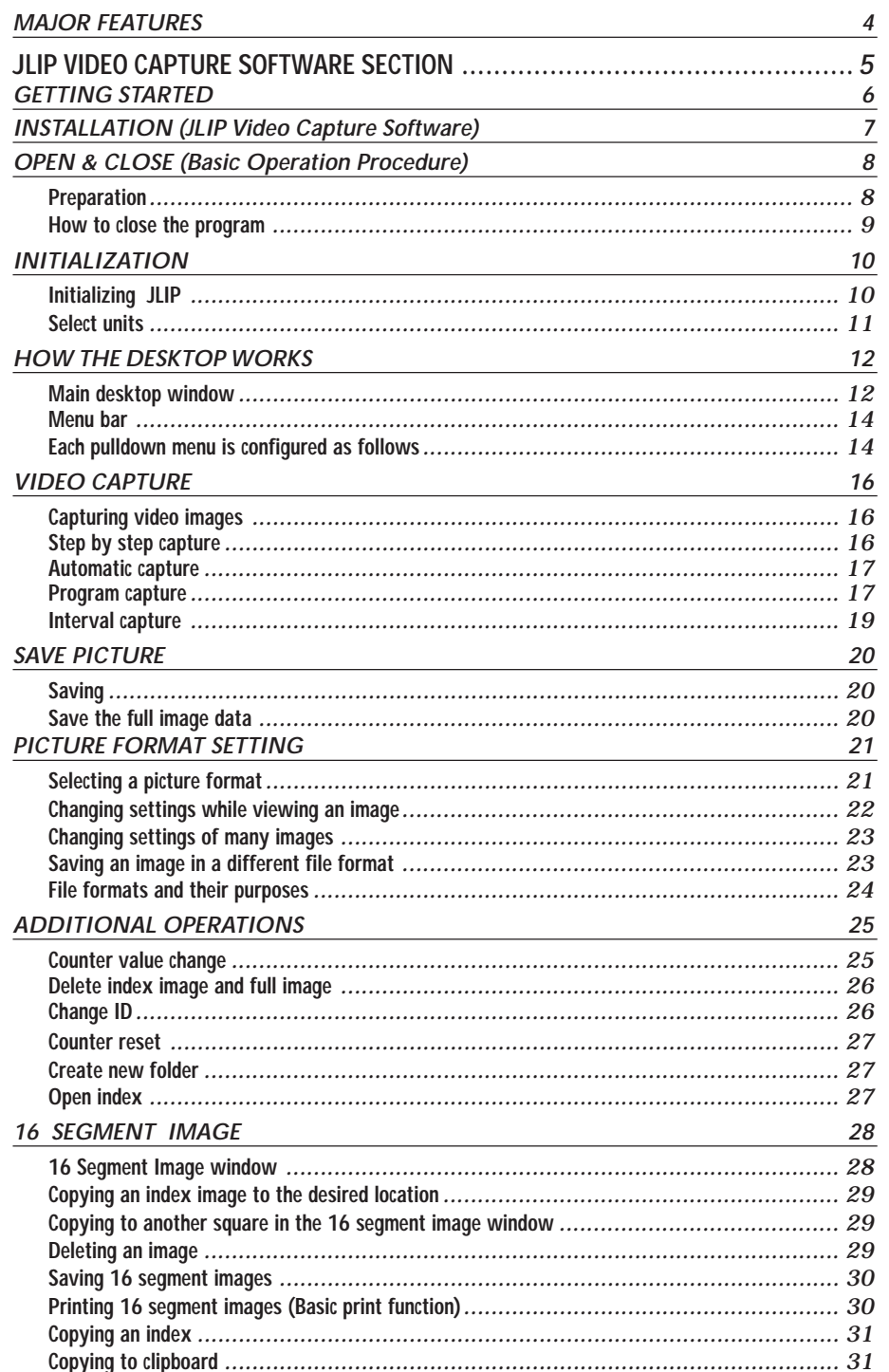

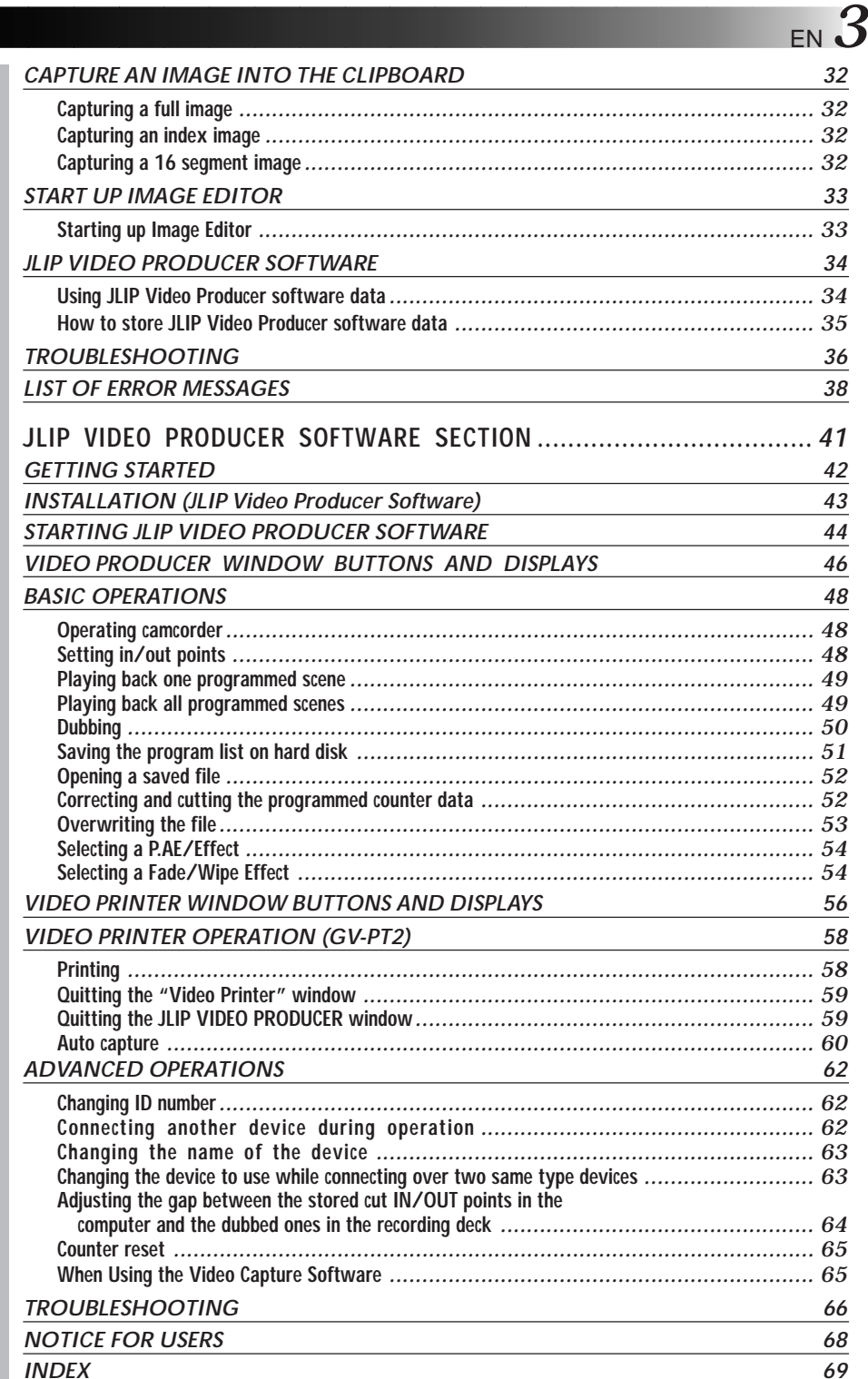

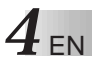

# *4* EN **MAJOR FEATURES**

### **Advanced Applications**

### **Create title indexes for your video collection**

Title index images can be captured from your favorite recordings in intervals of 30 minutes, 1 hour, 1.5 hours, etc. using the Interval Capture mode. Print the captured index images on your PC printer using the computer's Print Screen facility, then attach them to your cassettes.

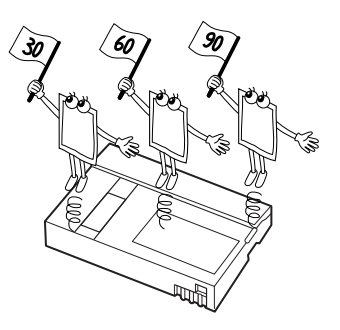

### **Business presentations**

Images captured from video can be incorporated into business documents to spice up your presentations.

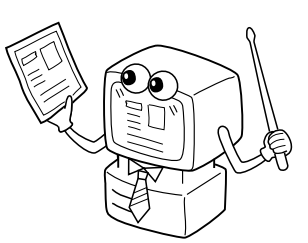

### **Internet homepage**

Images captured from video can be incorporated in your Internet homepage using image editing software.

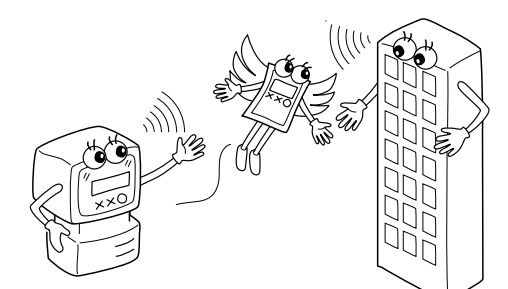

### **Video journal and postcards**

Create your own original postcards, party invitation cards and the like or keep a video journal.

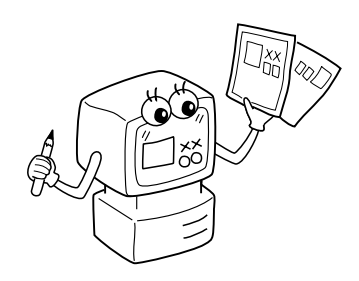

# **JLIP VIDEO CAPTURE SOFTWARE SECTION**

EN *5*

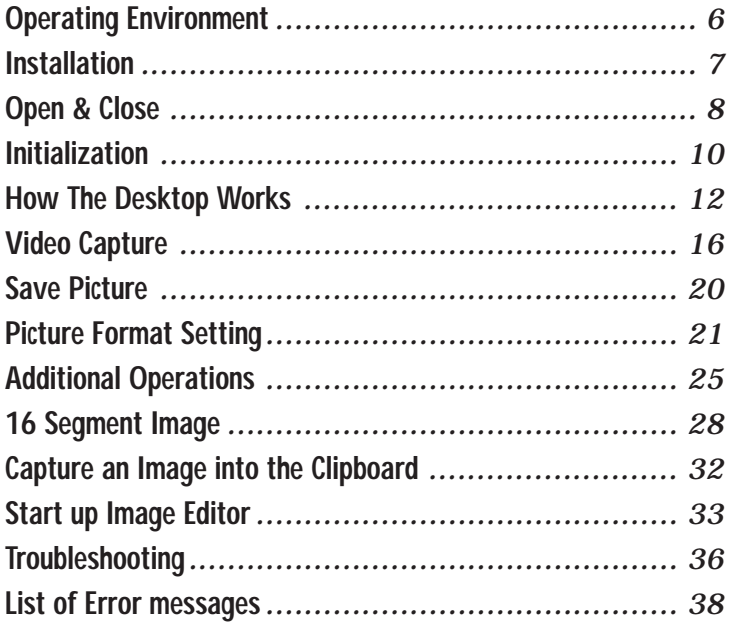

### **CAUTION:**

- Operate this equipment according to the operating procedures described in this manual.
- Use only the provided CD-ROM. Never use any other CD-ROM to run this software.
- Do not attempt to modify this software.
- Changes or modifications not approved by JVC could void user's authority to operate the equipment.

### **What is video capture software ?**

Video capture software is a type of application program that allows you to capture video images from camcorders and VCRs and store them in personal computers running under the Windows® operating system. These images can be transferred from the video source to the computer via a standard RS-232C communication interface. By processing the captured images with commercially available image editing software, you can create your own unique and highly personal illustrations and graphics for incorporation into everything from postcards to newsletters and Internet homepages. What's more, you can also use your computer to edit your original video recording and produce a fun-to-watch, professional-looking video program.

# **What is JLIP ?**

JLIP\* stands for Joint Level Interface Protocol, a new communication protocol which allows AV units equipped with a JLIP terminal to be controlled by a personal computer.

 $\blacksquare$  is a registered trademark of JVC.

# **Operating Environment**

- Personal computer with Microsoft® Windows® 3.1 or Windows® 95
- CPU Intel DX4<sup>®</sup> or higher processor
- Minimum RAM requirement: more than 16 MB
- Available Hard Disk space of at least 8 MB
- Colour display capable of at least 640 x 480 pixels, 256 colours Recommended 1024 x 768, 16.77 Mil colours
- 1 free serial transmission port, compatible with 9600 bps transmission rate, connectable to RS-232C with 9 pin serial connector. Recommended compatible with UART 16550A
- Mouse (Windows® compatible)
- CD-ROM drive
- **Note :** An optional 9 pin serial conversion adapter is required for computers using serial communication port other than standard 9 pin.
- \* Microsoft® and Windows® are either registered trademarks or trademarks of Microsoft Corporation in the United States and/or other countries.
- \* Other product and company names included in this instruction manual are trademarks and/or registered trademarks of their respective holders.

# **INSTALLATION (JLIP Video Capture Software)**

# WINDOWS<sup>®</sup> 95

Refer to the Windows® 95 manual or your computer manual for details on basic Windows<sup>®</sup> 95 operating procedures.

# **Installation Procedure**

This software offers you the choice of viewing on-screen messages in English or French. Select the desired language during installation by performing the following steps.

\*To start the setup program . . .

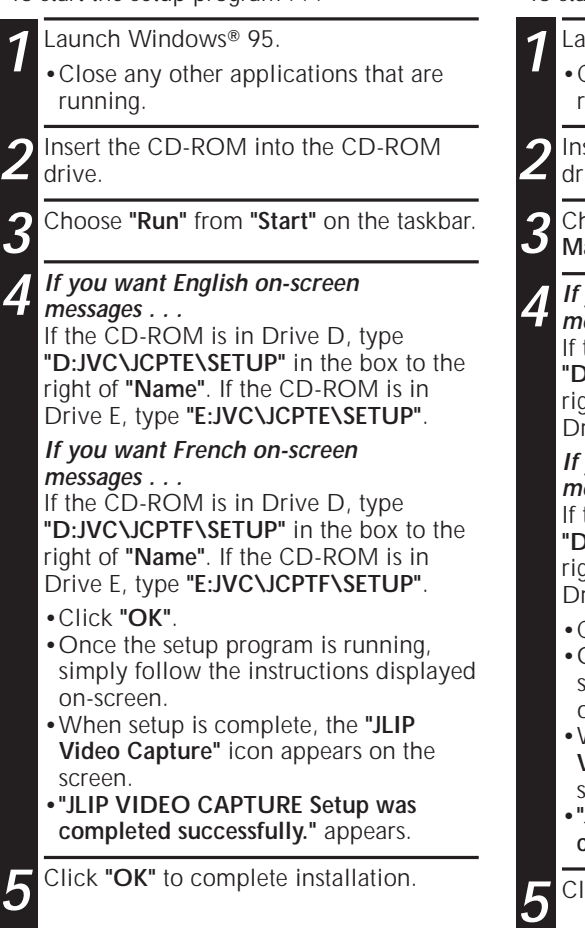

# **WINDOWS**<sup>®</sup> 3.1

Refer to the Windows® 3.1 manual or your computer manual for details on basic Windows<sup>®</sup> 3.1 operating procedures.

# **Installation Procedure**

This software offers you the choice of viewing on-screen messages in English or French. Select the desired language during installation by performing the following steps.

\*To start the setup program . . .

unch Windows<sup>®</sup> 3.1. •Close any other applications that are running.

**2** Insert the CD-ROM into the CD-ROM ive.

**3** Choose **"Run"** from **"File"** in the **"Program Manager"**.

**4 If you want English on-screen messages . . .** the CD-ROM is in Drive D, type **"D:JVC\JCPTE\SETUP"** in the box to the right of **"Name"**. If the CD-ROM is in Drive E, type **"E:JVC\JCPTE\SETUP"**. **If you want French on-screen messages . . .** the CD-ROM is in Drive D, type **"D:JVC\JCPTF\SETUP"** in the box to the right of **"Name"**. If the CD-ROM is in Drive E, type **"E:JVC\JCPTF\SETUP"**. •Click **"OK"**. •Once the setup program is running, simply follow the instructions displayed on-screen. •When setup is complete, the **"JLIP Video Capture"** icon appears on the screen. •**"JLIP VIDEO CAPTURE Setup was completed successfully."** appears.

**ick "OK"** to complete installation.

**NOTE :** This instruction manual uses English on-screen messages in its explanation.

# *<u>OPEN & CLOSE</u>* (Basic Operation Procedure)

The Video Capture software can be started up in the same way as any other program running under Windows. The procedure differs slightly depending on whether you're using Windows®  $3.1$  or Windows® 95.

# **Preparation**

- Turn on your computer.
- Turn the camcorder's power on and load a tape into the camcorder.
- If you want to capture an image from data stored by the JLIP Video Producer Software, be sure to insert the disk on which the image is stored.

Close any programs that are running. You cannot run other programs simultaneously with the Video Capture software.

With Windows® 3.1, open the group of application icons in the Program Manager and double-click the application icon you want to launch.

With Windows<sup>®</sup> 95, click the [START] button on the taskbar, and the Program menu appears on the screen. Move the mouse pointer over the program entry you want to run and click to start the program.

Now let's start the program.

If you're using Windows® 3.1, open the JLIP Video Capture group in the "Program Manager" and double-click the JLIP Video Capture icon.

If you're using Windows<sup>®</sup> 95, select JLIP Video Capture from the "Start menu" and click to start.

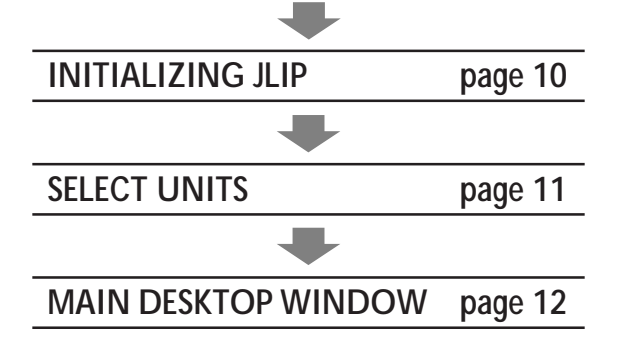

# **HOW TO CLOSE THE PROGRAM**

Double-click the control menu button in Windows<sup>®</sup> 3.1 or click "**Exit**" in the "**File (F)**" menu.

In Windows® 95, simply click the Close button.

If you try to close the program with no image data saved, the message "**The album has not been saved. Save?**" appears. Please note that if you close without saving, all unsaved captured data will be deleted.

**1**. Click "**Exit**" from "**File**" in the menu bar. •The program closes.

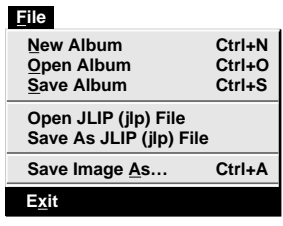

# *10* EN **INITIALIZATION**

# **INITIALIZING JLIP**

The first time you start the Video Capture software, JLIP initialization is required. This sets which of the computer's COM ports (connector into which the RS-232C cable is plugged) is connected to the Video Capture device. The initialization window automatically appears the first time you start the software after installation. Do not forget to carry out this JLIP initialization procedure. The JLIP must be initialized again whenever you connect a new image source or other unit to the JLIP Video Capture device.

- **1**. Start the JLIP Video Capture software.
- **2**. The "**JLIP Initialization**" screen automatically appears.

### **3**. Select "**COM Port**".

- •COM1 through COM4 ports are available. Check to see which COM port is connected to the JLIP Video Capture unit and select it.
- **4**. Select "**Transfer Rate**".
	- •Normally select 38400.
	- •38400 may not be available on some computers. When transmission errors take place during use, switch to 19200 or 9600. Image data transmission will be slower at these speeds.
- **5.** Click "**OK**" . Call up the "**JLIP Initialization**" window and check the connected units.

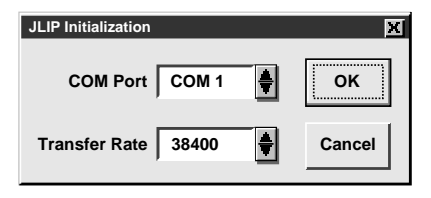

**NOTE :** If you want to change a unit or COM port or Transfer Rate, select "**Initialize**" from "**Set-up**" in the menu bar to call up the "**JLIP Initialization**" window. Repeat this setting procedure.

If a connection is incorrect or a connected unit is not turned on, the message **"Connection error"** appears. Click "**OK**" to return to the Main desktop.

# **SELECT UNITS**

- **6**. Call up the "**Device Selection**" window.
- 7. Click the name of the unit required.
	- •The word **"VCRCAMERA"** appears in the VCR box to indicate the Video source unit is now in use.
	- •The word **"MODULE"** appears in the **Video Capture** box to indicate the Video Capture device is now in use.
	- •Only one VCR and one Video Capture device can be selected.

### **8**. Click "**OK**".

•The main desktop window returns (setting complete).

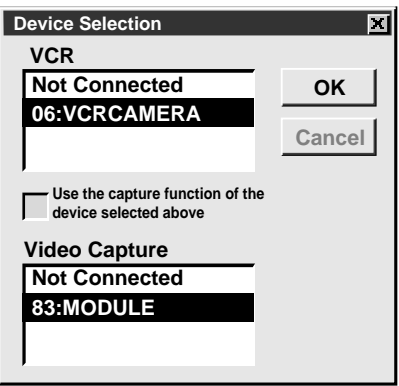

**NOTE :** The "**Device Selection**" window automatically appears when JLIP initialization is complete. However, if you want to select equipment whose JLIP initialization has already been carried out, select "**Device Change**" from "**Set-up**" in the menu bar to call up the "**Device Selection**" window.

# **12** EN **HOW THE DESKTOP WORKS**

# **MAIN DESKTOP WINDOW**

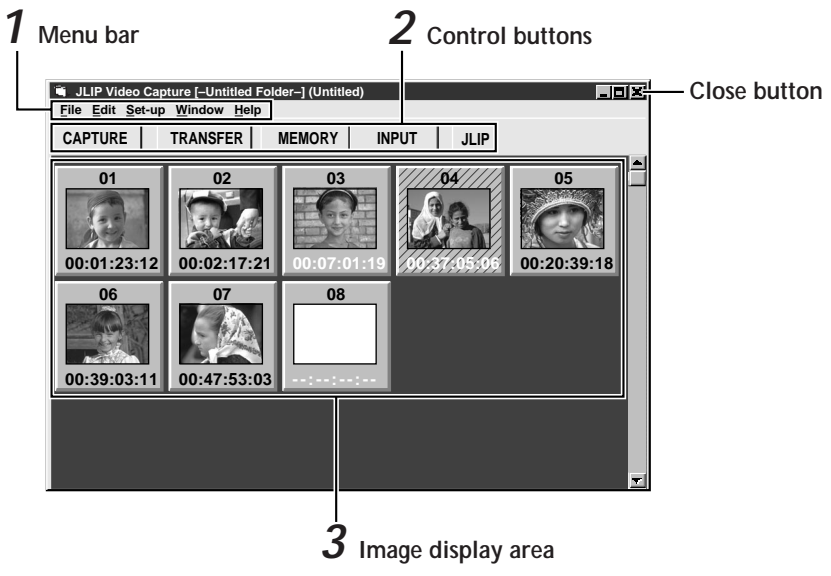

# **1 Menu bar**

Displays function menus. See page 14 for detailed information.

# **2 Control buttons**

• CAPTURE button (CF page 16)

Press to **CAPTURE** a desired image from an image source. When pressed, an index image appears under this button.

- •**TRANSFER button** ( $\equiv$  pages 18 through 19) The **TRANSFER** button is used to start Automatic Transfer. Automatic Transfer is divided into Program Capture and Interval Capture.
- •**MEMORY/INPUT buttons**

Press to switch between the image stored in this unit and the image from the video source.

• **JLIP button** ( $\text{C}$  page 65)

The JLIP Video Capture software and JLIP Video Producer software cannot run simultaneously. When you want to run the JLIP Video Producer software, press this button to call up a cross bar and run the software. To resume using the JLIP Video Capture software, first select **"Close Serial"** from **"Set-up"** on the JLIP Video Producer Software's menu bar, then press the **JLIP** button.

### **NOTE:**

•When Windows® 3.1 is used, if the monitor's background colour is set to **"Windows Default"** (gray) and **"Control Panel"**—**"Color Schemes"**—**"Disabled"** is selected in the main window, it may be difficult to see menu displays, as they change to a similar colour when selected.

Set to another colour (such as dark gray) instead of selecting **"Disabled"**.

EN *13*

# **3 Image display area**

Each time you press the Capture button an index image is captured into the image area. Up to 99 images can be captured, with up to five images in one horizontal frame. Index images are provided to allow you to confirm that you have captured the images you want. Index image data: 80 x 60 pixels Full image data: 768 x 552 pixels

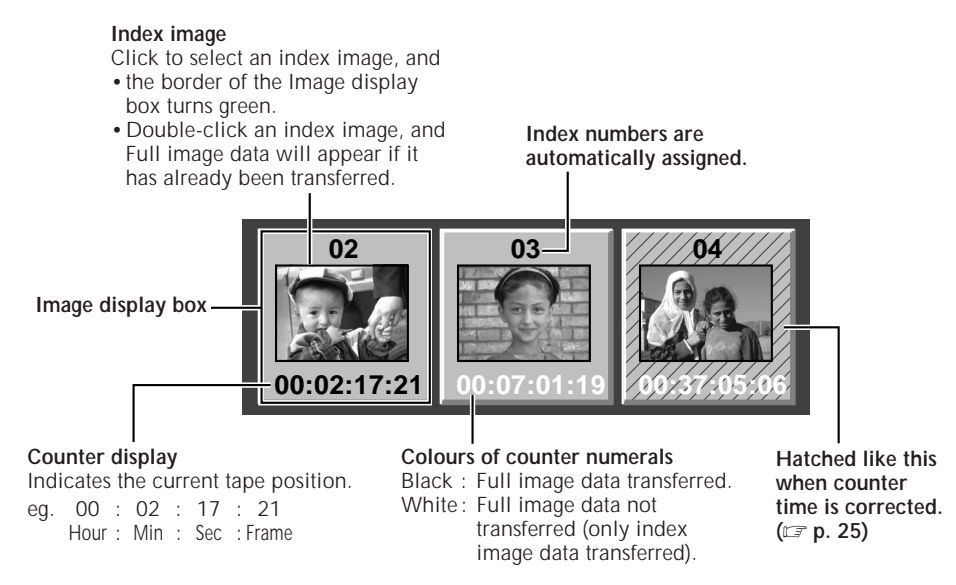

# **When an image display box is double-clicked**

Full image data will appear if it has already been transferred.

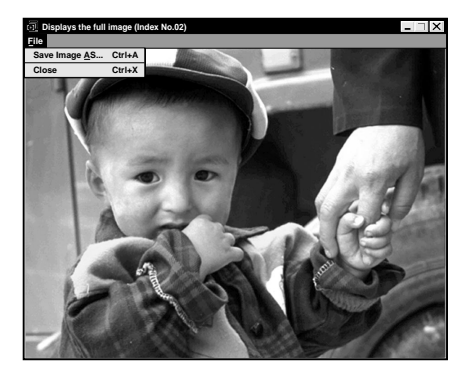

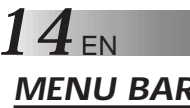

# **MENU BAR**

All program functions can be selected from the menus in the menu bar. Click any item in the menu bar to open the corresponding pulldown menu, then click the desired command in the pulldown menu. Some menu entries are invalid depending on the program status. Invalid commands appear lighter than valid commands.

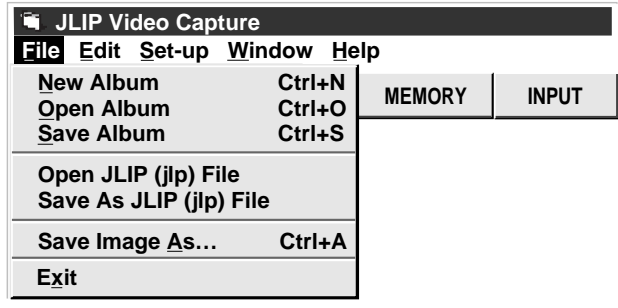

# **Each pulldown menu is configured as follows**

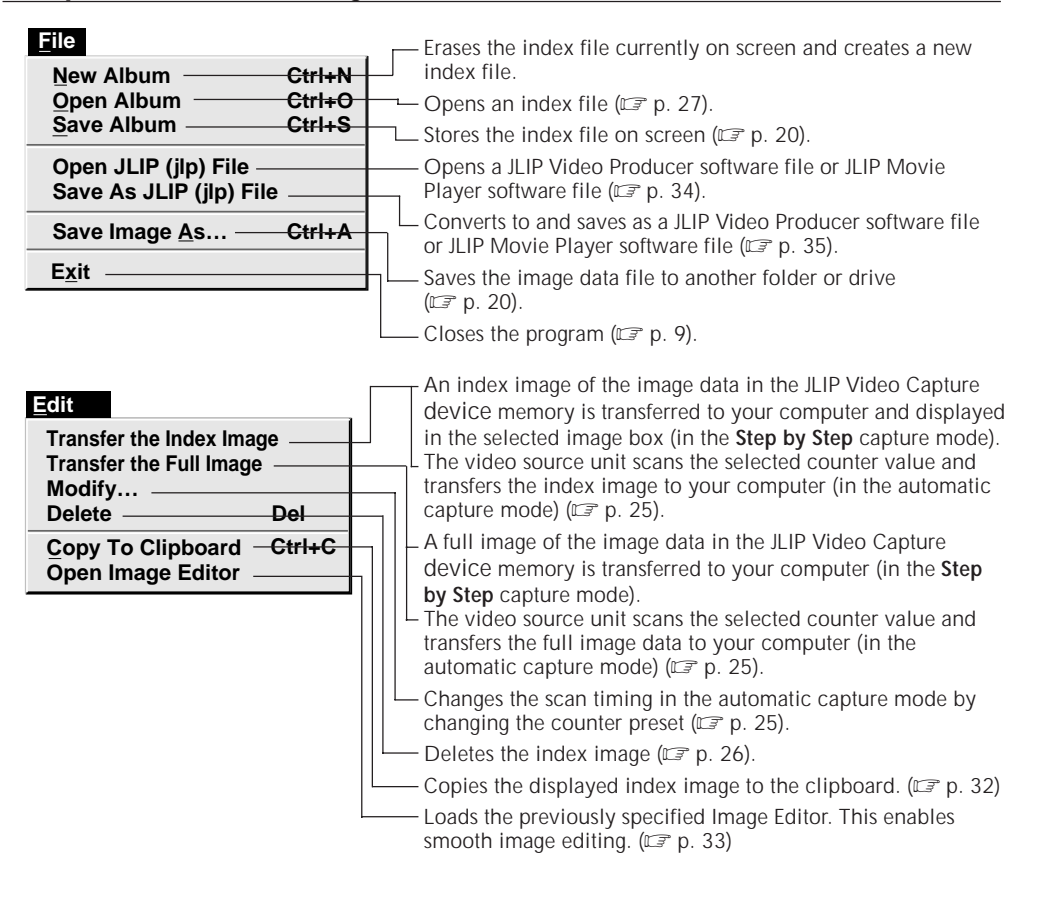

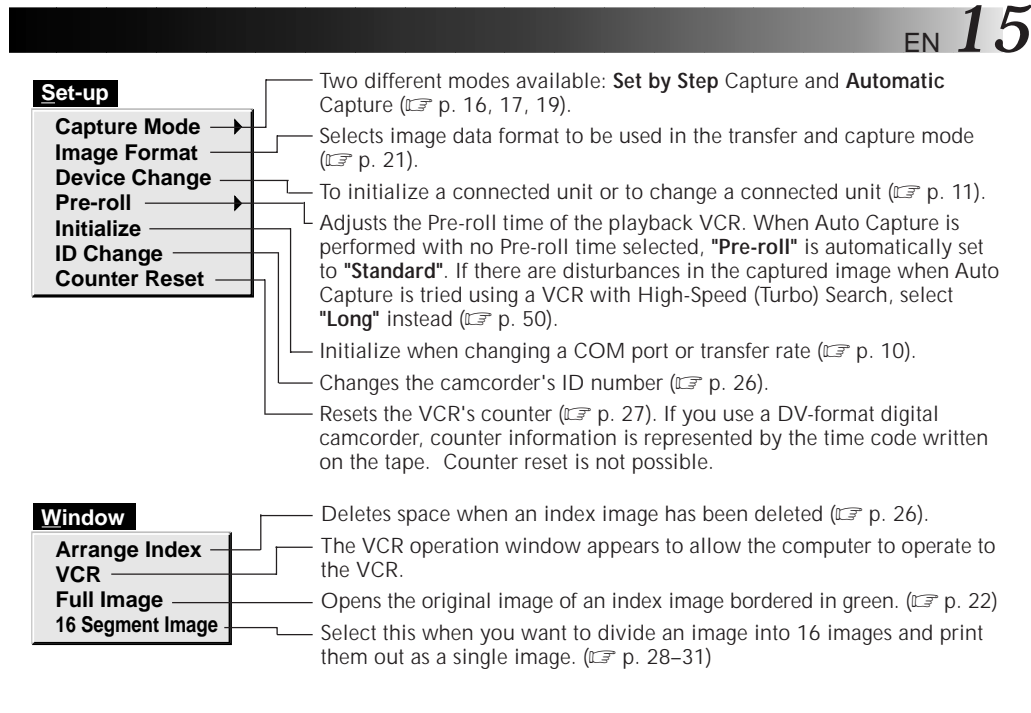

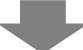

#### **VCR operation window**

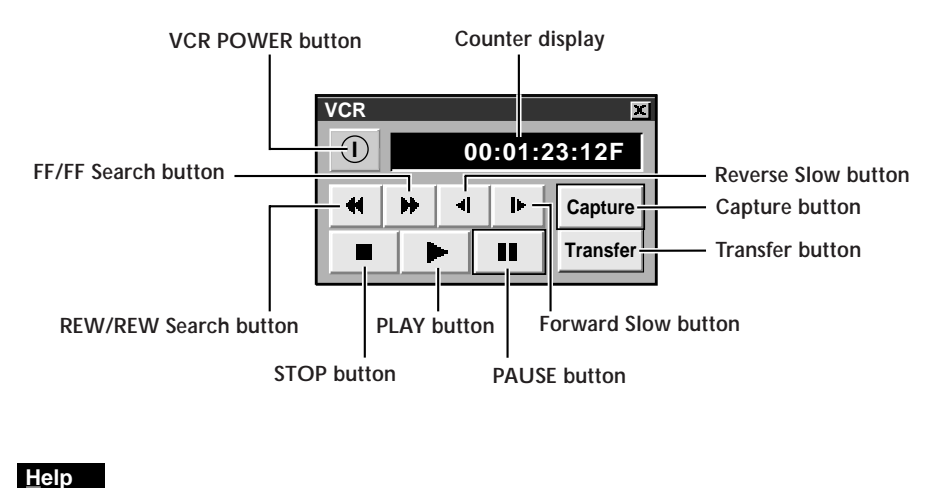

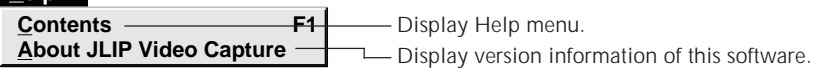

# $16$ <sub>EN</sub> **CAPTURING VIDEO IMAGES**

There are three capture modes available: **Step by Step**, Program and Interval.

# **STEP BY STEP CAPTURE**

Use the Step by Step Capture mode when you want to:

- •Capture images from a video source unit with no JLIP connector.
- •Capture images from video units with video output connectors.
- •Capture a smaller number of images.
- •Confirm the images being captured.

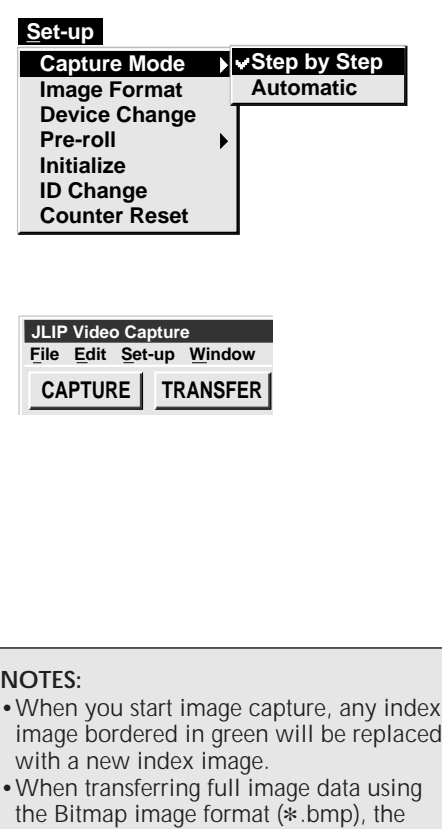

transfer takes a very long time, causing the video source unit to stop playback

automatically.

# **Preparation**

- •Make sure all units are properly connected.
- •Click "**Image Format**" in "**Set-up**" and select the desired format. ( $\mathbb{F}$  p. 21).
	- **1** Open the menu bar and click "**Set-up**" "**Capture Mode**" — "**Step by Step**".
		- •The Step by Step Mode is entered.
	- **2** Click "**Capture**" on the image you want to capture.
		- •When a JLIP-compatible video source unit is connected, click "**Window**" — "**VCR**" to have the VCR scan the picture in the VCR Operate window  $(\mathbb{Z}^p)$  p. 15).

Index image data is transferred to the computer.

- •The message **"No.1 index image being transferred"** appears during data transfer.
- **3** The message "**Transfer the full image ? Yes/No**" appears. Click **"Yes"**. Full image data is transferred to the computer.
	- •The message "**No.1 image being transferred**" appears during data transfer.

 $\frac{4}{10}$  **4** Repeat steps 2 through 3 as required.

# **AUTOMATIC CAPTURE**

Automatic video capture is available only when a JLIP-compatible video source unit is connected.

There are two types of automatic capture: Program mode and Interval mode. You can save time in either mode because, once the initial settings have been stored or you have decided what pictures to capture, the subsequent capture process is carried out automatically.

# **PROGRAM CAPTURE**

In the Program Capture mode, select the images you want to capture, and the JLIP Video Capture software will automatically capture and transfer the images to your computer.

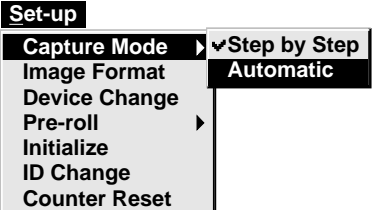

# **Preparation**

- •Make sure all units are properly connected.
- •Insert a tape into the video source unit. Click "**Image Format**" in "**Set-up**" and select "**Field Picture**" in the Capture Mode  $(\Box \bar{z} p. 21).$

**1** Open the menu bar and click "**Set-up**" — "**Capture Mode**" — "**Automatic**". •The "Automatic Transfer" window appears. **2** Select data to be transferred. •When you select "**Index Image**", index image data is transferred to your computer. •When you select "**Index & Full Image**", both the index image data and full image data are transferred to the computer.

**3** Select "**Program Capture**" and click "**OK**".

### **NOTES:**

- •Before transferring your images, make sure that enough space is available on your hard disk.
- •When transferring full image data using the Bitmap image format  $(*.bmp)$ , the transfer takes a very long time, causing the video source unit to stop playback automatically.

# *18* EN **VIDEO CAPTURE (cont.)**

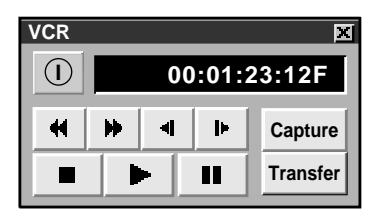

**4** Click "**Window**" — "**VCR**" to call up the **VCR** Operation window.

**5** Operate the video source unit via the **VCR** Operation window.

- **6** Click the "**Capture**" button on the desired video image, and index image data is transferred to the computer.
	- •The message "**No.1 index image being transferred**" appears during data transmission.

**7** Repeat steps **4** through **6** as necessary.

- **8** After clicking the index image where you<br>want to start "Automatic Transfer" from, Click the "**Transfer**" button.
	- •If you want to capture full image data after capturing the "**Index Image**" in step **2**, select "**Index & Full Image**" and click **"OK"**, then click the "**Transfer**" button.
- 1. The message "**Index No.1 being scanned**" appears while the video source unit is scanning the picture to be captured.
- 2. The message "**No.1 index image being transferred**" appears. When you select "**Index & Full Image**" in step **2**, the message "**No.1 image being transferred.**" appears while the full image data is being transferred to the computer.
- 3. The images captured in step **6** are scanned by the video source unit and automatically transferred to the computer.

# **INTERVAL CAPTURE**

The Interval Capture mode is best suited for capturing images at set intervals from a video source unit with a JLIP connector.

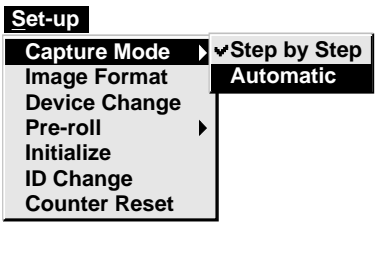

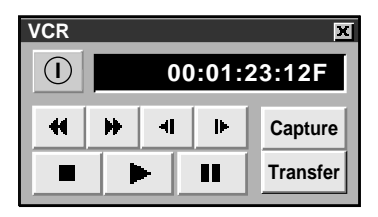

### **NOTES:**

- •Make sure that enough hard disk space is available on your computer before executing video transfer.
- When you start image capture, any index image bordered in green will be replace with a new index image.
- •When transferring full image data using the Bitmap image format  $(*.bmp)$ , the transfer takes a very long time, causing the video source unit to stop playback automatically.

# **Preparation**

•Make sure all units are properly connected.

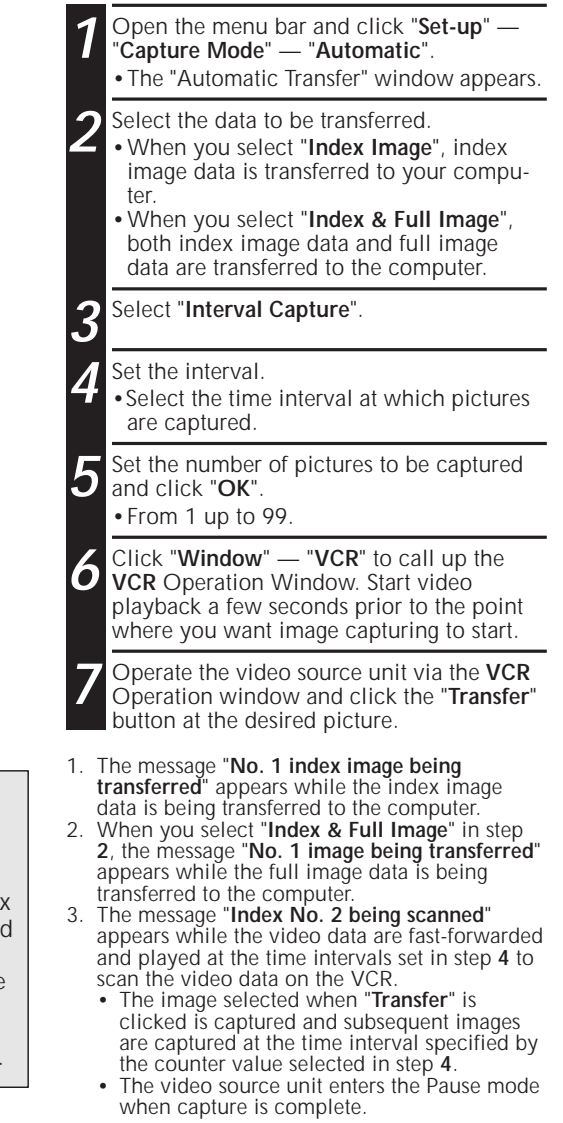

**SAVING**

Select when storing the contents displayed in the image display area (page 13).

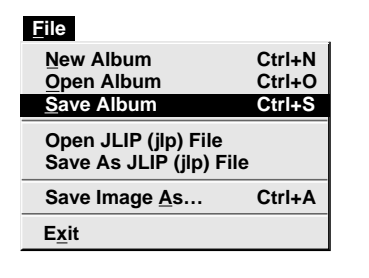

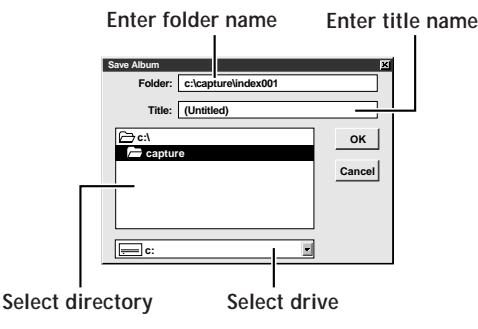

- **1** Open the menu bar and click "**File**" "**Save Album**" .
	- •The "**Save Album**" window appears.
- **2** Type the folder name and title.
	- •You can save without entering any title.
- **3** Click "**OK**".
- •The file is saved.

# **SAVE THE FULL IMAGE DATA**

You can save a file under another name or in another folder so that you can edit it without losing the original.

By processing the captured images with commercially available image editing software, you can create your own unique and highly personal illustrations and graphics for incorporation into everything from postcards to newsletters and Internet homepages.

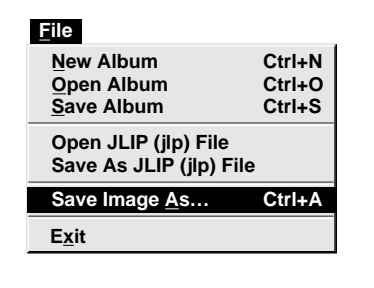

### **NOTE:**

Normally images are saved in Bitmap (\*.bmp) format. To convert to JPEG (\*.jpg), see "SAVING AN IMAGE IN A DIFFERENT FILE FORMAT" on page 27.

- **1** Click the image display box of the Index No. to be saved.
	- •The image display box is framed in green.

**2** Click "**File**" — "**Save Image As…**" on the menu bar.

- •The "Save Image As... (Index No.  $\square$ " window appears.
- **3** Click the name of the desired folder<br> **3** (directory) in the Select Directory box and enter the file name.
	- •When saving the data to floppy disk, enter the drive name as well.

**4** Click "**OK**".

# **PICTURE FORMAT SETTING**

# **SELECTING A PICTURE FORMAT**

Under "Image Format", you can specify the full image data format and the capture mode.

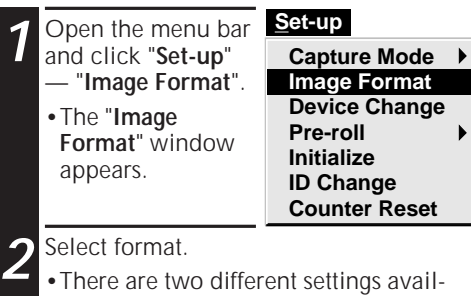

able: "**JPEG (**9**. jpg)**" and "**Bitmap (**9**. bmp)**". Refer to "Picture Data Format" below for details.

**3** Select capture mode.

•There are two different settings available: "**Frame Picture**" and "**Field Picture**". Refer to "**Capture Mode**" below for details.

### **4** Click "**OK**".

- •This completes picture format setting.
- •This setting takes effect the next time
- you use the capture function.

### **TRANSFER DATA**

Full image data can be captured and transferred in two different formats.

### **Picture Data Format**

### ● **JPEG (**9**. jpg)**

- This is the default setting. If you do not set Picture Format, image data is captured in this format.
- JPEG (Joint Photographic Expert Group) is a leading standard defining the compression and decompression of still colour pictures.
- The quantity of transferred data appears smaller because the images are compressed. This results in a shorter transfer time.

### ● **Bitmap (**9**. bmp)**

• Transfer time is longer when you use this format because there is no data compression. The benefit is that picture quality is maintained with no deterioration.

• Bitmap is a data format representing characters and graphics with combinations of pixels. Full image data resolution is 768 x 552 pixels with 16.77 million colours (24-bit colour). Index image data resolution is 80 x 60 pixels with 16.77 million colours (24-bit colour).

# **Capture Mode**

### ● **Frame Picture**

- This is the default setting. If you do not set Picture Format, images are captured in this mode.
- Since a frame consists of two overlapping 1/50 sec. images (one 1/25 sec. image forms a field), it is unstable when capturing fast-moving motion pictures.

### ● **Field Picture**

• While a field contains only half the data of a frame — meaning that vertical resolution is half that of a frame — images captured from a fast-moving motion picture are more stable than when captured with "**Frame Picture**".

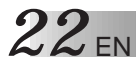

# *22* EN **PICTURE FORMAT SETTING (cont.)**

# **CHANGING SETTINGS WHILE VIEWING AN IMAGE**

You can set the Bitmap (\*.bmp) colours or the JPEG (\*. jpg) quality of an image before saving.

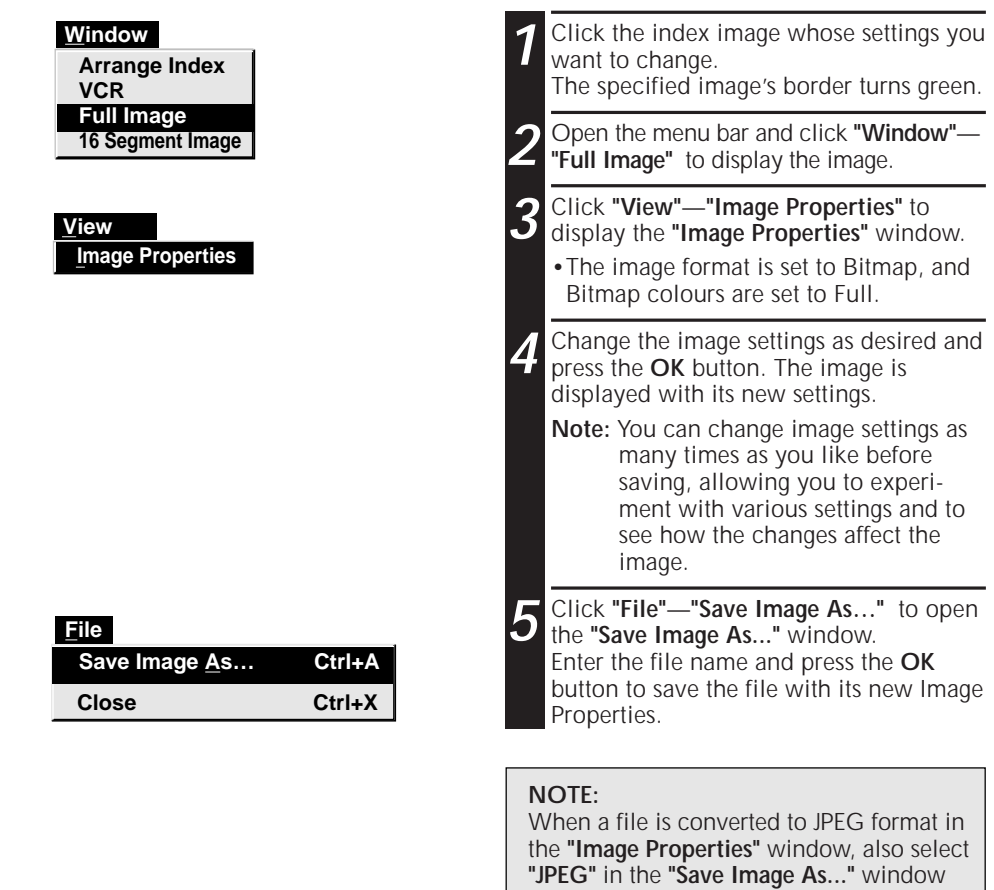

before clicking **"OK"**.

# EN *23*

# **CHANGING SETTINGS OF MANY IMAGES**

This function is useful when you have many images whose settings you want to change.

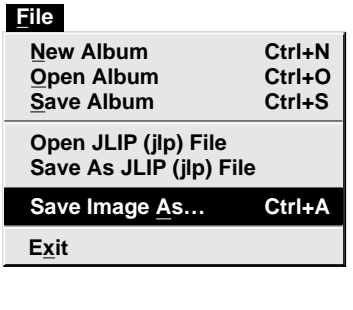

**1** Select the index image whose settings<br>you want change. The specified image's border turns green. **2** Click **"File"**—**"Save Image As..."** to display the **"Save Image As..."** window. **3** Press the **"Properties"** button to open the **"Image Properties"** window. You can now change the Image Properties. •The image format is set to Bitmap, and Bitmap colours are set to Full. **4** Press the "**OK**" button after changing settings. **5** Enter the file name in the **"Save Image As..."** window and press the "**OK**" button to save the file with its new Image Properties.

# **SAVING AN IMAGE IN A DIFFERENT FILE FORMAT**

You can save an image in the file format most appropriate to your needs.

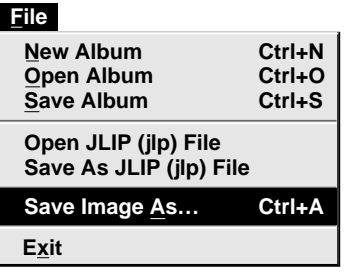

- **1** Open the menu bar and click **"File" "Save Image As..."** to display the **"Save Image As..."** window.
	- **2** Select the file format you want to save in using the **"File Type"** drop-down list box.

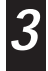

**3** Press the "**OK**" button to save the file in the selected file format.

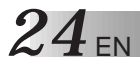

# **FILE FORMATS AND THEIR PURPOSES**

There are several kinds of file formats available. By selecting the appropriate format, you can use your images more effectively.

### ■ DVF format → JPEG format

- When you want to use an image shot by a digital camcorder on an Internet homepage;
- When you want to save many images on a floppy disk, as JPEG-formatted images have small file sizes;

### ■ DVF format → Bitmap format

- When you want an image shot by a digital camcorder to be used as wallpaper in Windows<sup>®</sup>:
- When you want an image shot by a digital camcorder to be used in a word processing document;

### ■ **JPEG format** → Bitmap format/Bitmap format → **JPEG** format

• By using different file names, or by using different folders or drives, you can save an image in the desired format as many times as you want.

#### **NOTES** :

- You cannot convert JPEG or Bitmap format to DVF format.
- When you want to set image colours and quality, refer to "CHANGING SETTINGS WHILE VIEWING AN IMAGE" ( $\approx$  p.22) and "CHANGING SETTINGS OF MANY IMAGES"  $(x \neq p.23)$ .

# **ADDITIONAL OPERATIONS**

# **COUNTER VALUE CHANGE**

If you want to replace a captured image with a different one, you can capture the new one by changing the counter value.

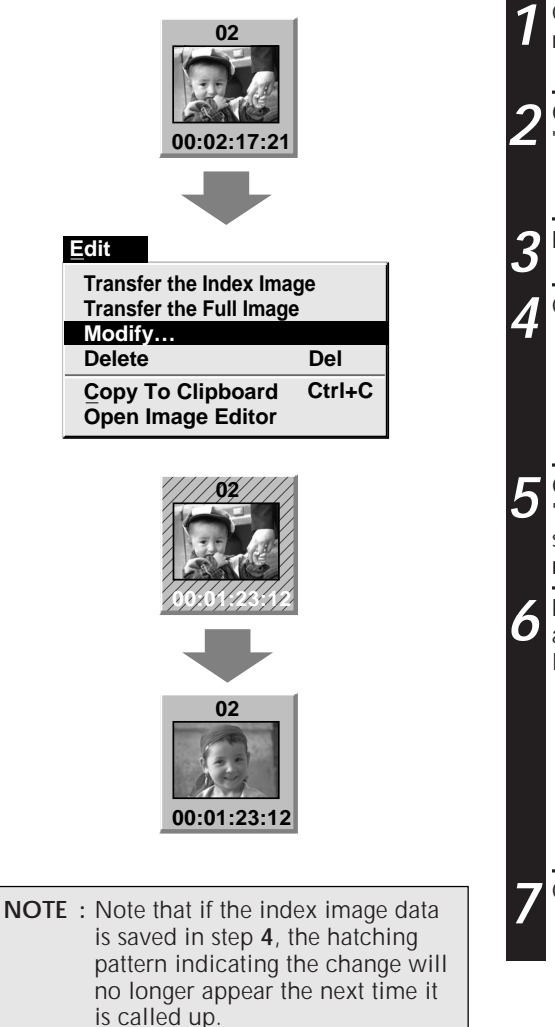

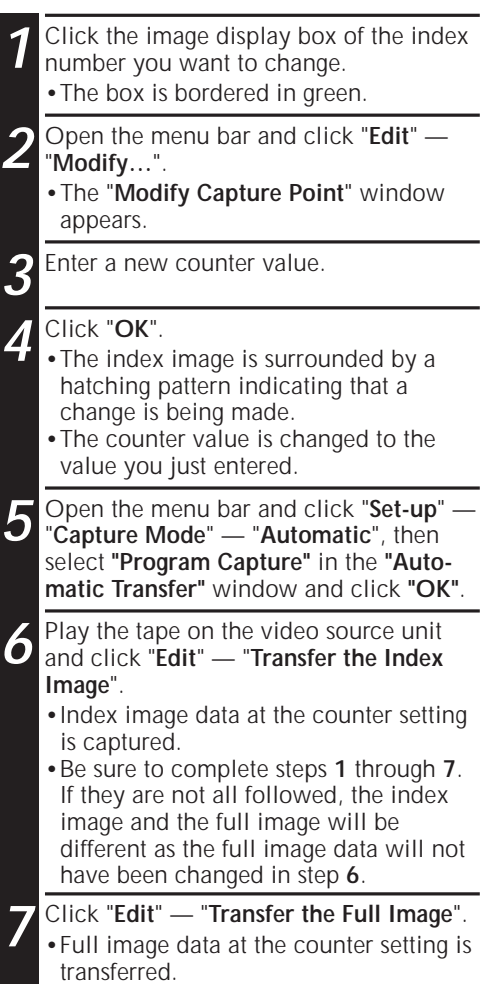

 $26$  en

# **ADDITIONAL OPERATIONS (cont.)**

# **DELETE INDEX IMAGE AND FULL IMAGE**

You can delete any captured picture. Both index image and full image are deleted.

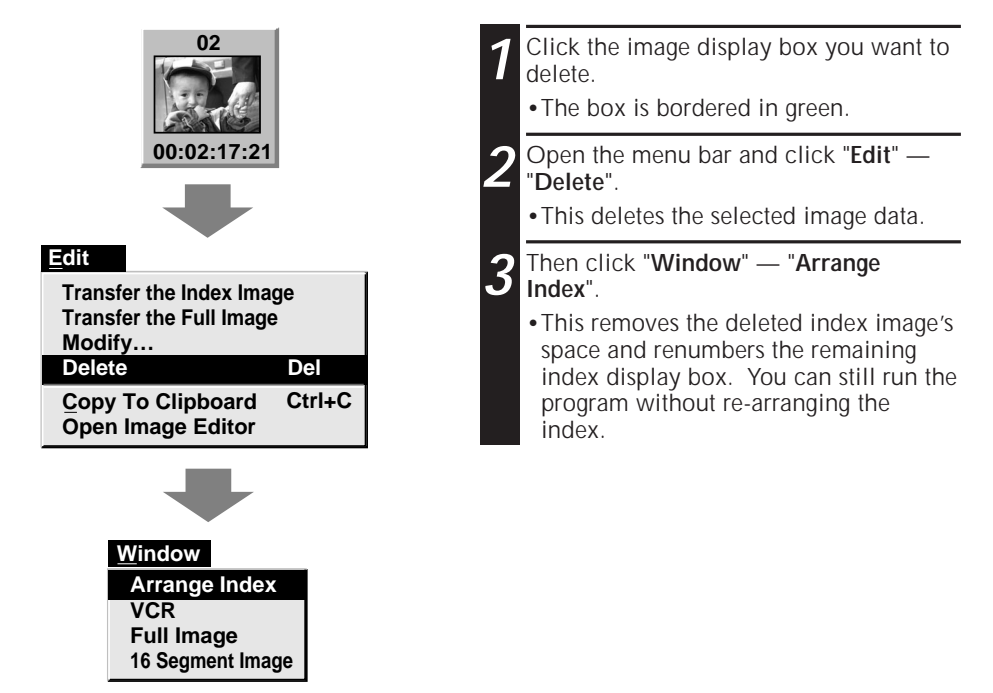

# **CHANGE ID**

You can change the Video Capture Unit's ID number.

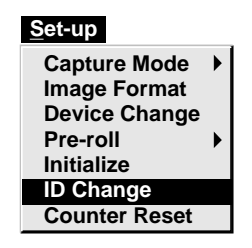

- **1** Open the menu bar and click "**Set-up**" "**ID Change**".
	- •**ID Change** window appears.
- **2** Enter a new ID number.

**3** Click "**OK**".

•This completes the ID number change.

EN *27*

# **COUNTER RESET**

You can change the counter setting on connected video source units (VHS, VHS-C). Since digital camcorders record the counter as a time code, the counter on a digital camcorder cannot be reset.

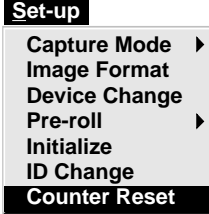

**1** Open the menu bar and click "**Set-up**" — "**Counter Reset**".

•The VCR's counter is reset.

# **CREATE NEW FOLDER**

Creating a new folder (directory) is a good idea when capturing an image from another video tape.

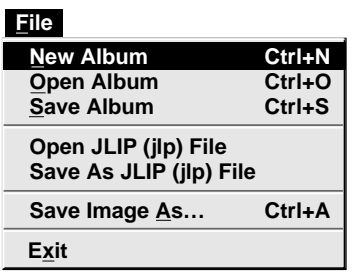

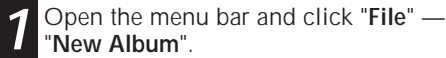

- •The image display area is refreshed.
- •If the index image data on screen is not saved, you will be asked whether to save or not.

# **OPEN INDEX**

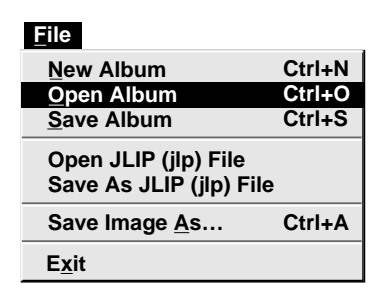

- **1** Open the menu bar and click "**File**" "**Open Album**".
	- •The "**Open Album**" window appears.
- **2** Select the name of the folder (directory).

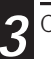

**3** Click "**OK**".

# *28* EN

# **16 SEGMENT IMAGE**

# **16 SEGMENT IMAGE WINDOW**

Select **"Window"**—**"16 Segment Image"** to display the **"16 Segment Image"** window.

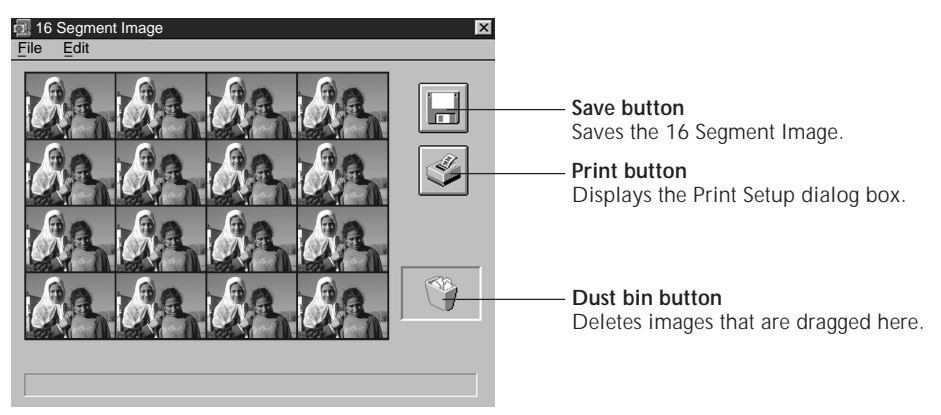

Creates a new 16 Segment Image. If there is an unsaved 16 Segment Image on screen, you will be asked whether or not to save it. Saves the 16 Segment Image. - Displays the Print Setup dialog box. Closes the 16 Segment Image window. Copies an index image from the main screen to the 16 Segment Image window. **File New Save Image Ctrl+N Ctrl+S Print Ctrl+P Close Edit Copy Index Copy To Clipboard Ctrl+C**

Copies the 16 Segment Image to the Windows® clipboard.

### **NOTE:**

Only a full image in the main desktop window can be copied to the **"16 Segment Image"** window.

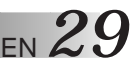

# **COPYING AN INDEX IMAGE TO THE DESIRED LOCATION**

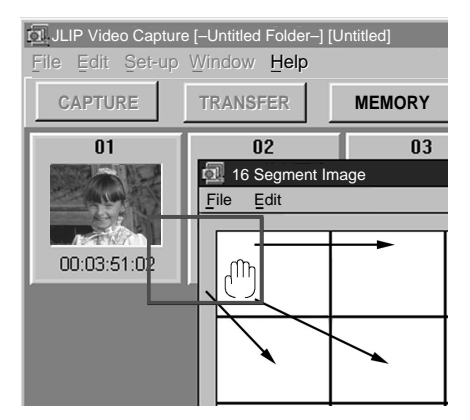

- **1** Place the hand cursor on the image that you want to copy.
- 2 While holding down the left button of the mouse, move the index image to a square in the **16 Segment Image** window and release the mouse button.
	- •The image moves with the hand cursor and is copied into the selected square in the **16 Segment Image** window.

#### **NOTE:**

Drag the main desktop window and the **"16 Segment Image"** window so they do not lie on one another.

### **COPYING TO ANOTHER SQUARE IN THE 16 SEGMENT IMAGE WINDOW**

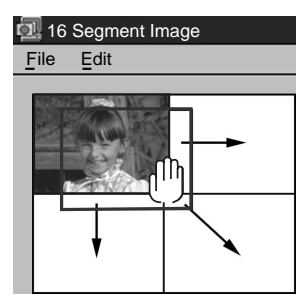

- **1** Place the hand cursor on the image that you want to copy.
- **2** While holding down the left button of the mouse, move the index image to another square and release the mouse button.
	- •The image moves with the hand cursor and is copied into the selected square in the **16 Segment Image** window.

# **DELETING AN IMAGE**

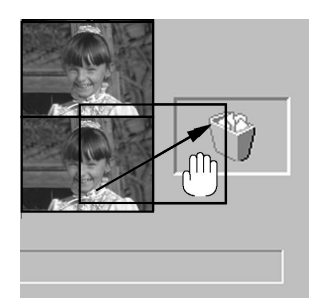

- **1** Place the hand cursor on the image you want to delete.
- **2** While holding down the left button of the mouse, move the image to the **dust bin** button and release the mouse button.
- •The image is deleted.

#### **NOTE:**

You can also delete an image by dragging the **dust bin** button to the image to be deleted.

# **16 SEGMENT IMAGE (cont.)**

# **SAVING 16 SEGMENT IMAGES**

 $30<sub>FN</sub>$ 

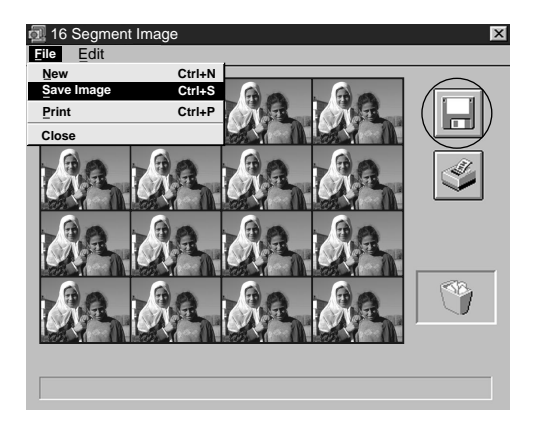

**1** Click **"File"**—**"Save Image"** in the **"16 Segment Image"** window, or click the save button to save it.

•Input the file name and select the directory where you want to save it, then press the "**OK**" button.

#### **NOTES:**

- When data is modified the first time, it may take some time to save it. But when data is modified after that, only the modified sections are saved.
- •The file is saved in full colour Bitmap format (768 x 552).

### **PRINTING 16 SEGMENT IMAGES (BASIC PRINT FUNCTION)**

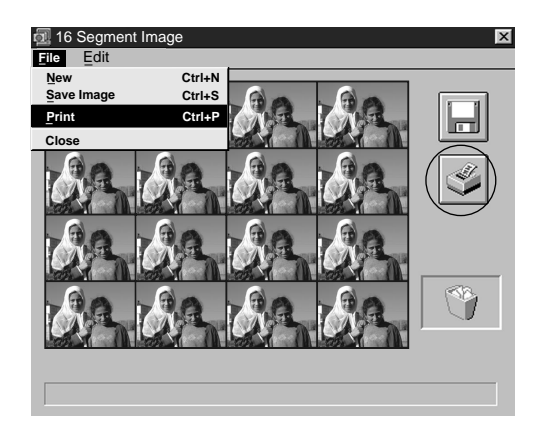

- **1** Click **"File"**—**"Print"**, or click the **printer** button.
	- •The **Print Setup** dialog box appears.
- **2** After setting the Print width, press the "**OK**" button to start printing.
	- •You can change the Print width using the **up and down**  $(A \blacktriangledown)$  buttons.
	- •You also can change the Print width by inputting the number.

#### **NOTES:**

- In the **Print Setup** dialog box, you can only set the width to be printed.
- The aspect ratio is fixed; you cannot set the margin.
- When using a sticker sheet for JVC's GV-PT2/GV-DT1 video printers, adjust the Print width to 11.29 cm.
- There may be cases when the printing area is different from what is actually printed, depending on the printer you use.
- If you press the "OK" button in the **Print Setup** dialog box, printing starts after the printing data is created. As this data is identical to saved data, if the file was saved before printing, there will be no delay for preparation.

# **COPYING AN INDEX**

You can copy index images from the main screen to the 16 Segment Image window.

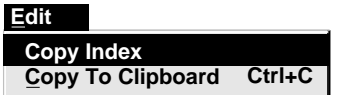

- **1** Click **"Edit"**—**"Copy Index"** in the **<sup>16</sup> Segment Image** window.
	- •The index images on the main screen is copied to the **16 Segment Image** window.

### **NOTES:**

- When less than 16 index images are copied, some frames will be empty in the 16 Segment Image window.
- •When 17 or more index image are copied, No. 01–No. 16 will be automatically copied, but index images 17 onward cannot be copied to the 16 Segment Image window. Also, you cannot copy a group of index images starting from any point other than No. 1.

# **COPYING TO CLIPBOARD**

Select this when you want to process a 16 Segment Image using commercial paint software or the provided MGI PhotoSuite, and to print it.

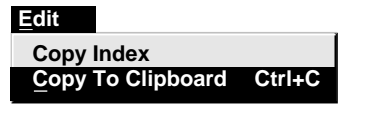

**1** Click **"Edit"**—**"Copy To Clipboard"** in the **16 Segment Image** window.

•The 16 Segment Image will be copied into the Windows® clipboard.

**2** Process the 16 Segment Image.

•Refer to the image processing software's instruction manual.

# **CAPTURE AN IMAGE INTO THE CLIPBOARL**

# **CAPTURING A FULL IMAGE**

### **Edit**

**Copy To Clipboard Ctrl+C Open Image Editor**

**1** Click **"Edit"**—**"Copy To Clipboard"** in the Full Image window to capture a full image into the clipboard.

#### **NOTE:**

Even though the full image display appears reduced, the entire image is captured into the clipboard.

# **CAPTURING AN INDEX IMAGE**

#### **Edit**

**Transfer the Index Image Transfer the Full Image Modify… Delete Del Open Image Editor Copy To Clipboard Ctrl+C**

**1** Click **"Edit"**—**"Copy To Clipboard"** in the main window to capture an index image into the clipboard.

### **NOTE:**

When the window display is reduced, only the index image displayed in the window is captured into the clipboard.

# **CAPTURING A 16 SEGMENT IMAGE**

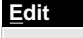

**Copy Index Copy To Clipboard Ctrl+C**

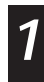

**1** Click **"Edit"**—**"Copy To Clipboard"** in the 16 Segment Image window to capture a 16 Segment Image into the clipboard.

#### **NOTES:**

- The entire image will be captured into the clipboard.
- •There will be a delay if the 16 Segment Image has not been saved or printed.

# **START UP IMAGE EDITOR**

# **STARTING UP IMAGE EDITOR**

You can use an associated application as the Image Editor.

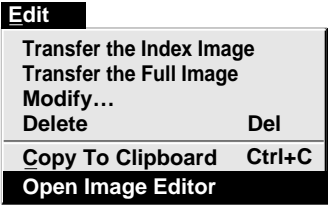

**1** Click **"Edit"**—**"Open Image Editor"** in the main window.

•The application associated with Bitmap files (file extension ".bmp") starts up.

#### **NOTES:**

- Even applications that are not image editors, such as word processing software, will work once they have been associated.
- When there is no full size image data in memory, the Image Editor cannot be opened.
- When you want to save an image opened using the Image Editor, change the file name or folder name.
- When the **"Open Image Editor"** command is executed, a file called **"image01.bmp"** or **"image01.jpg"** (01 is the index number) is created in the **"Images"** folder inside the application folder.

This file can be saved after being processed using the Image Editor, but it should be saved using **"Save Image As..."** in the Image Editor, or the file should be moved to another folder after being saved, as the same file name is used again when another index image is opened using **"Open Image Editor"**.

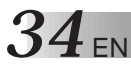

# **JLIP VIDEO PRODUCER SOFTWARE**

# **USING JLIP VIDEO PRODUCER SOFTWARE DATA**

This software can capture JLIP Video Producer software data at **"CUT IN POINT"** corresponding to a preset counter number.

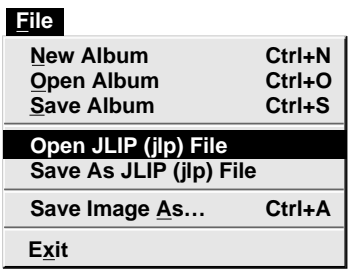

# **Preparation**

- •Make sure all units are properly connected.
- Insert the tape program edited with the Video Producer Software into the video source unit.
- •If the data is stored on a floppy disk, load the disk into the floppy disk drive.
- **1** Open the menu bar and click "**File**" "**Open JLIP (jlp) File**". •The "**Open JLIP (jlp) File**" window is displayed. **2** Double-click the name of the desired folder (directory) in the Select Directory box. •If the data is stored on a floppy disk, enter the drive name. **3** Click on the file name to select it. **4** Click "**OK**". •The computer monitor displays Scene No., counter number at **"CUT IN POINT"**, and a blank image box. **5** Open the menu bar and click "**Set-up**" — "**Capture Mode**" — "**Automatic**". **6** Select the data you want to transfer and "**Program Capture**" and click "**OK**". **7** Click the "**TRANSFER**" button. •The image data scanned by the video source unit is automatically transferred to your computer.

# EN *35* **HOW TO STORE JLIP VIDEO PRODUCER SOFTWARE DATA**

Data from this program can be converted to JLIP Video Producer software files. If index image data is saved as a JLIP Video Producer software file, the file can be printed with the optional GV-PT2E Video Printer.

Refer to the instruction manual for details.

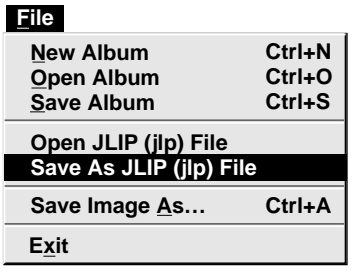

# **Preparation**

- •Make sure all units are properly connected.
- •Insert a video tape into the video source unit.
- •If you want to store the data on a floppy disk, load a data disk into the floppy disk drive, then create a directory and subdirectory on the data disk  $(\overline{\mathbb{F}})$  p. 52).

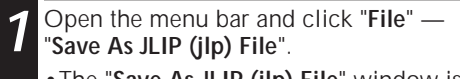

•The "**Save As JLIP (jlp) File**" window is displayed.

**2** Enter the folder name (directory) and file name.

•If you want to store the data on a floppy disk, enter the drive name.

### **3** Click "**OK**".

- •The data converted to a JLIP Video Producer software file is stored on the floppy disk in the selected drive.
- •JLIP Video Producer software files can be used for video program editing or printed with the video printer.

### **NOTE:**

When stored data is opened with the JLIP Video Producer software, the edit-in and edit-out points have the same counter value. When you want to perform program editing, change the counter number at the edit-out point in the JLIP Video Producer software's **"Modify Edit Points"**.

# **36** EN **TROUBLESHOOTING**

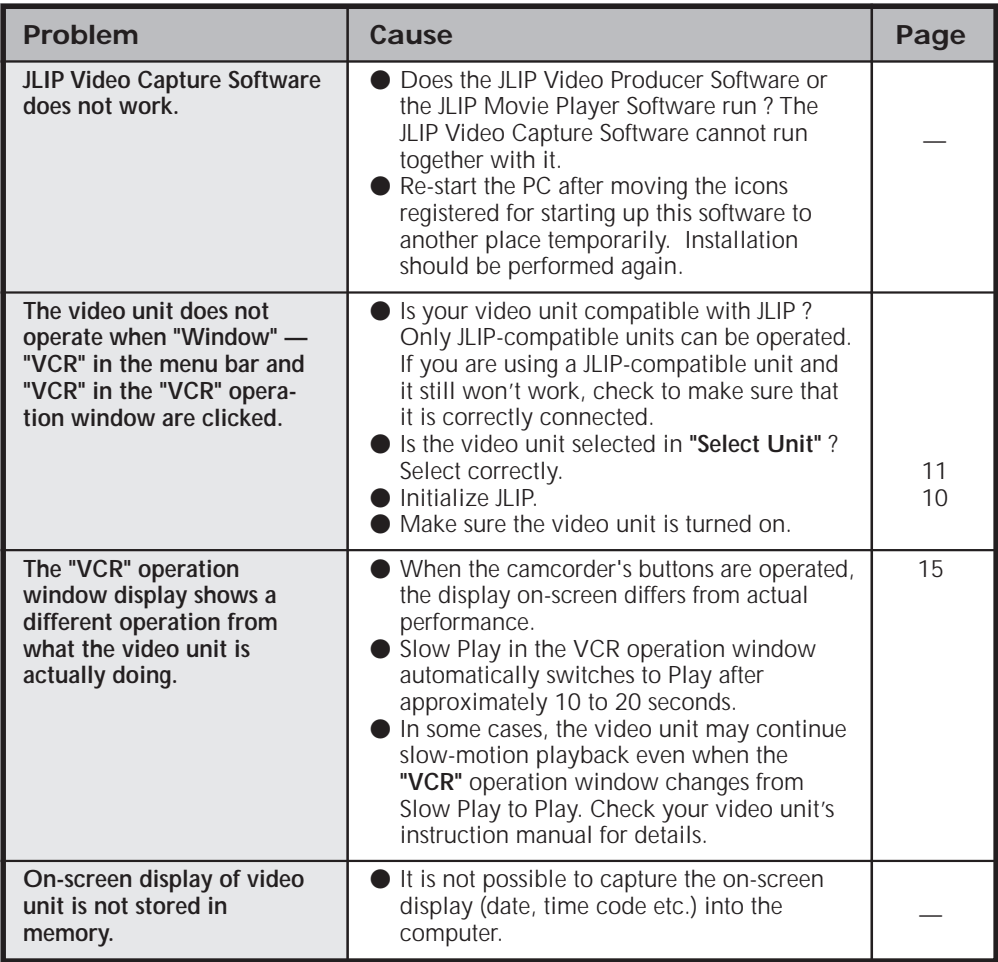
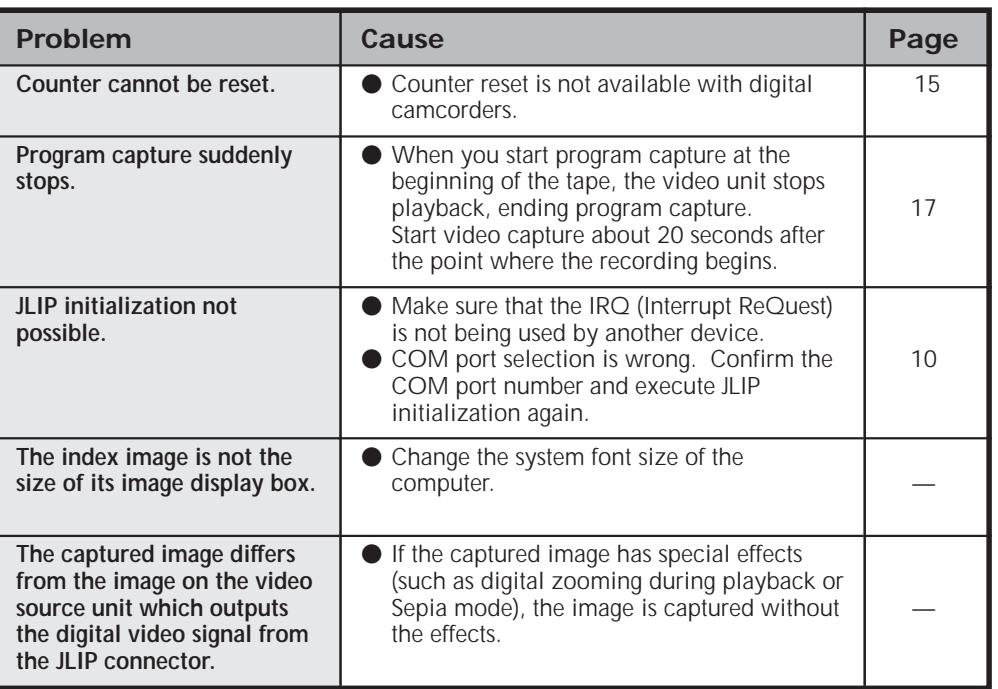

The monitor displays of the application software illustrated in this manual may differ from those you are actually viewing depending on the operating environment of your computer.

Operation will be significantly slower when used in an environment other than that recommended (page 6).

While basic VCR operations such as playback and fast forward are available, a "transmission error" may occur in some models during video transfer. In this case, first turn off the power to all connected units, then, turn the power back on and run the software again.

# **38** EN **LIST OF ERROR MESSAGES**

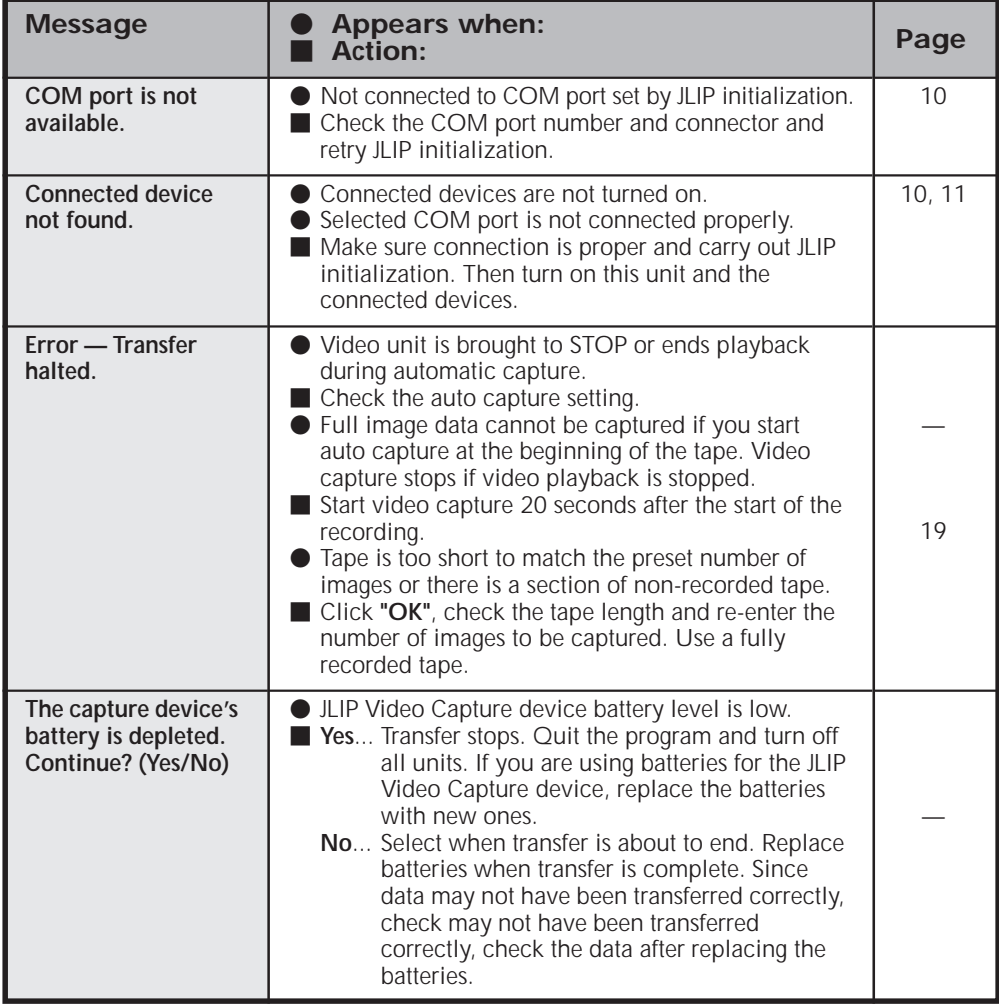

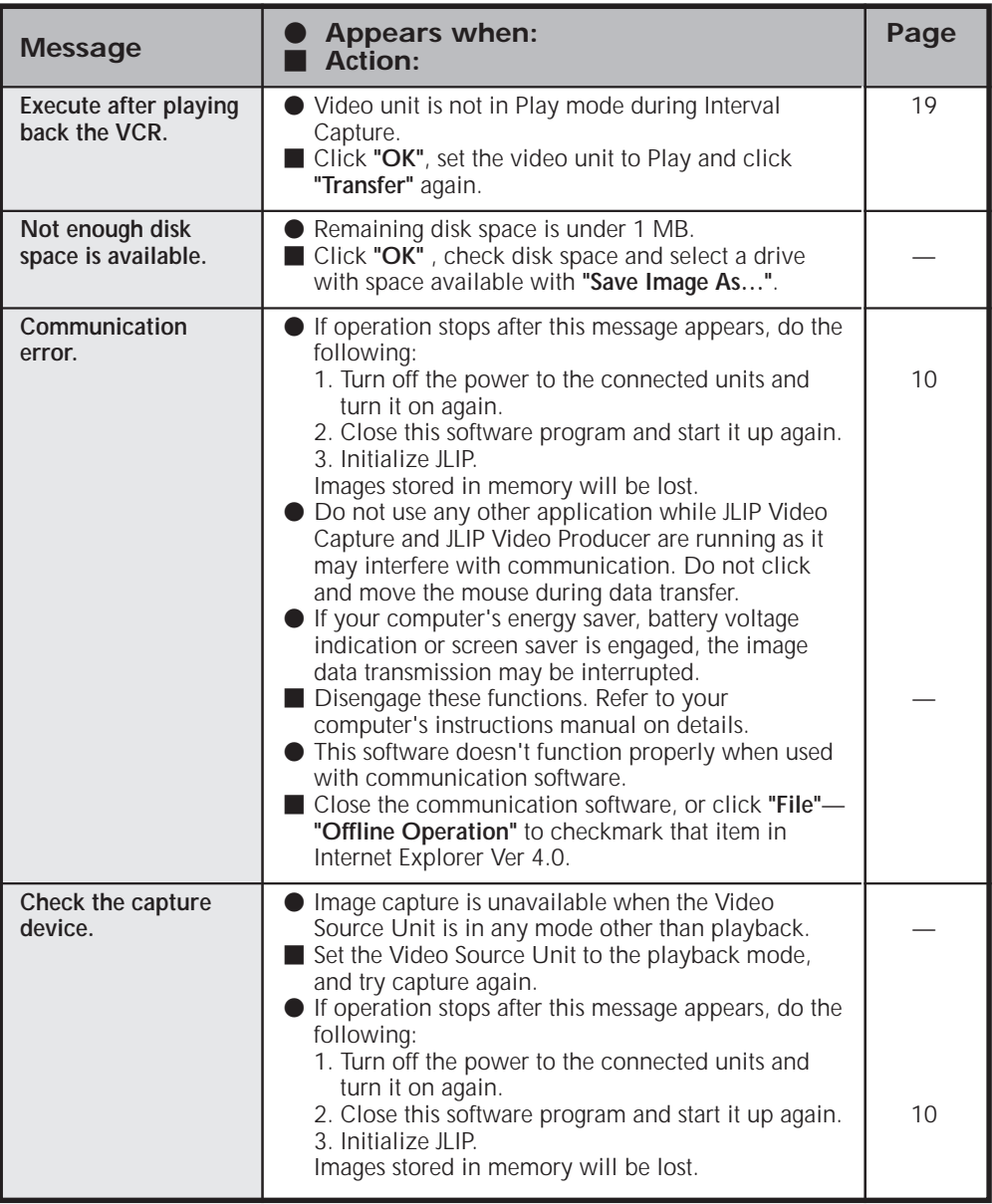

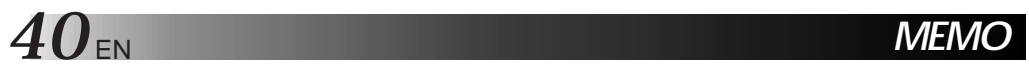

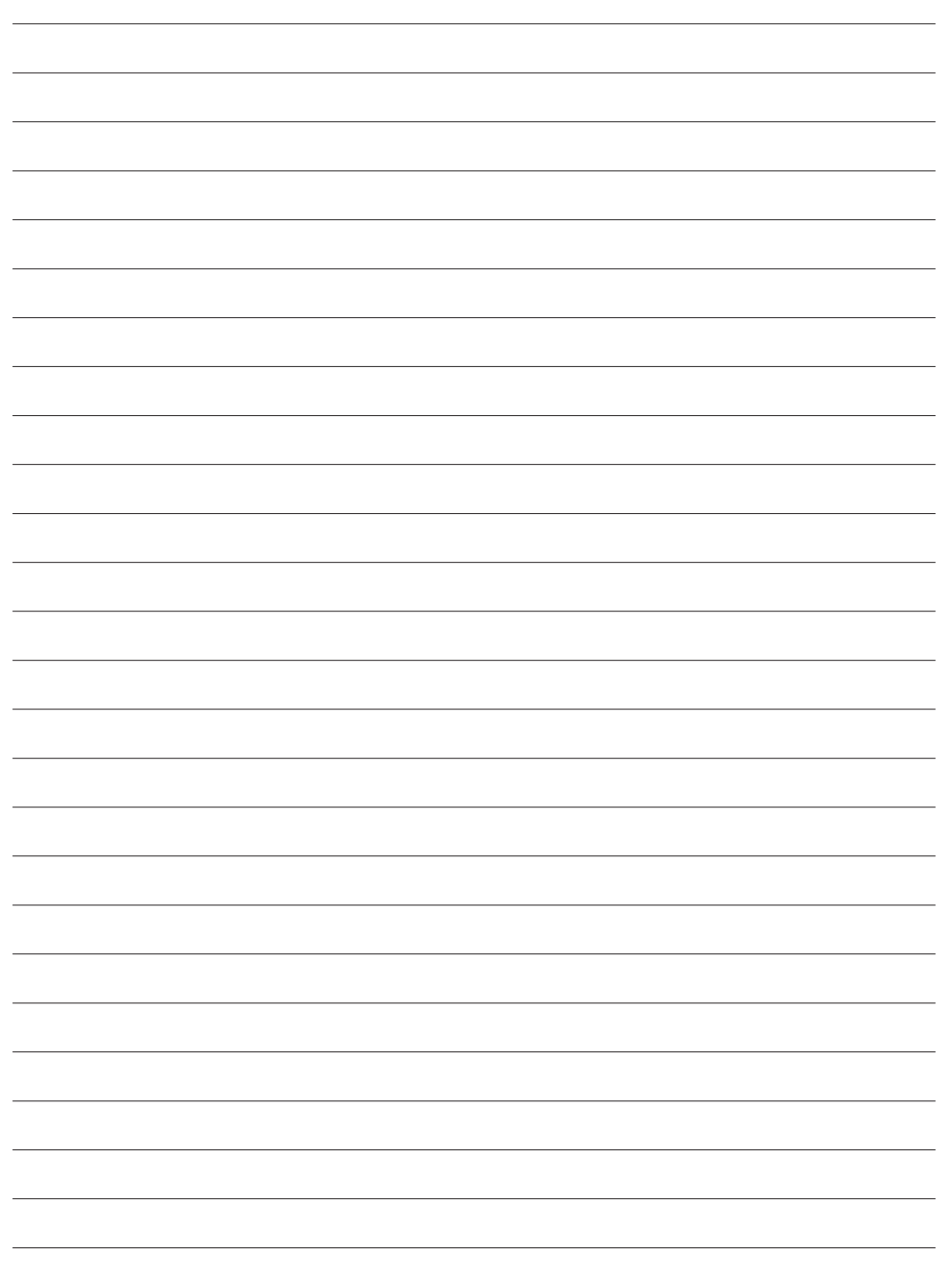

# **JLIP VIDEO PRODUCER SOFTWARE SECTION**

q **The Readme.TXT file provides additional information for setup and information that is not included in the instruction manual. Please read the file before installing the provided software program.**

EN *41*

q **You can find the latest information (in English) on the provided software program at our www server.**

**<www>http://www.jvc-victor.co.jp/**

#### **CAUTION:**

- Operate this equipment according to the operating procedures described in this manual.
- Use only the provided CD-ROM. Never use any other CD-ROM to run this software.
- Do not attempt to modify this software.
- Changes or modifications not approved by JVC could void user's authority to operate the equipment.

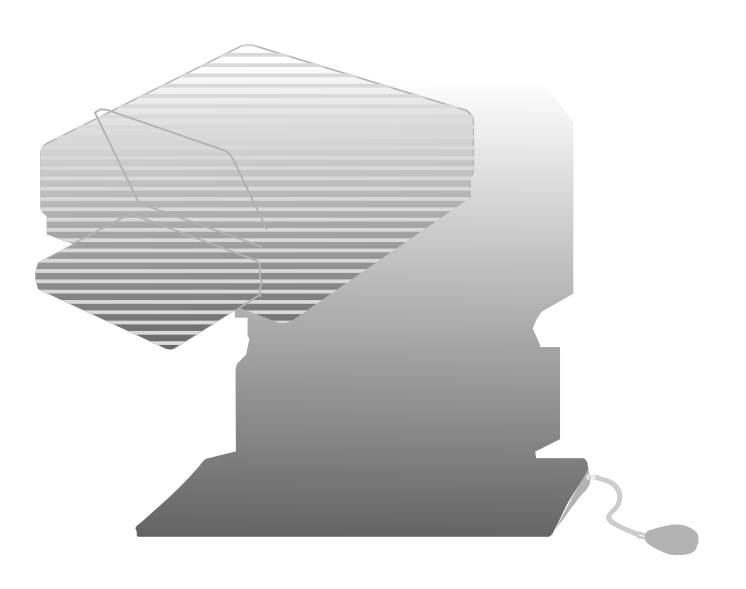

### **What is ILIP?**

JLIP\* stands for Joint Level Interface Protocol, a new communication protocol which allows AV units equipped with a JLIP terminal to be controlled by a personal computer.

### $\blacksquare$  is a registered trademark of JVC.

### **Operating Environment**

- Personal computer with Microsoft® Windows® 3.1 or Windows® 95
- CPU Intel DX4<sup>®</sup> or higher processor
- Minimum RAM requirement: more than 8 MB
- Available Hard Disk space of at least 4 MB (When JLIP Video Capture Software is also installed, the minimum Hard Disk space required is 10 MB in total.)
- Colour display capable of at least 640 x 480 pixels, 256 colours Recommended 1024 x 768, 16.77 Mil colours
- 1 free serial transmission port, compatible with 9600 bps transmission rate, connectable to RS-232C with 9 pin serial connector. Recommended compatible with UART 16550A
- $\bullet$  Mouse (Windows® compatible)
- CD-ROM drive
- **Note :** An optional 9 pin serial conversion adapter is required for computers using serial communication port other than standard 9 pin.
- \* Microsoft® and Windows® are either registered trademarks or trademarks of Microsoft Corporation in the United States and/or other countries.
- \* Other product and company names included in this instruction manual are trademarks and/or registered trademarks of their respective holders.

## **INSTALLATION (JLIP Video Producer Software)** EN 43

### WINDOWS<sup>®</sup> 95

Refer to the Windows® 95 manual or your computer manual for details on basic Windows<sup>®</sup> 95 operating procedures.

### **Installation Procedure**

This software offers you the choice of viewing on-screen messages in English or French. Select the desired language during installation by performing the following steps.

\*To start the setup program . . .

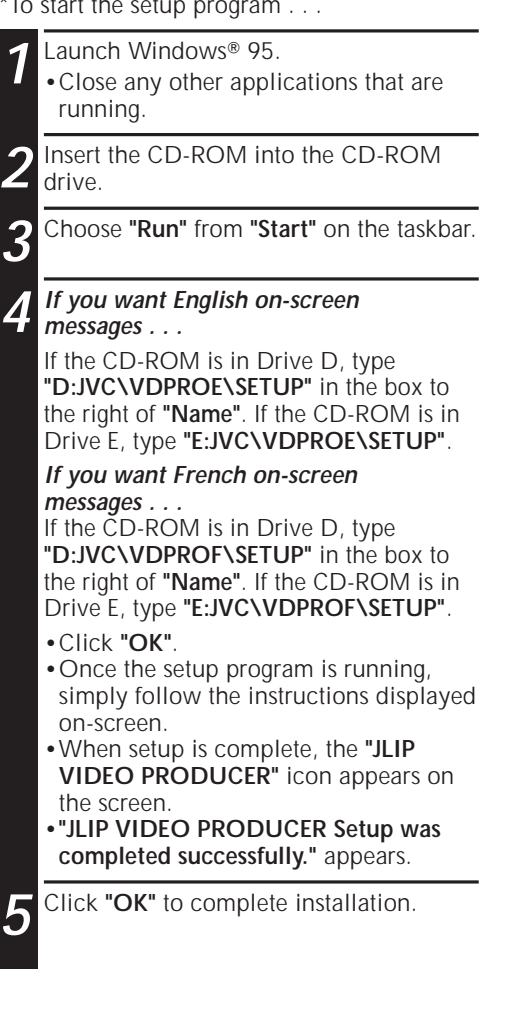

### **WINDOWS**<sup>®</sup> 3.1

Refer to the Windows® 3.1 manual or your computer manual for details on basic Windows<sup>®</sup> 3.1 operating procedures.

### **Installation Procedure**

This software offers you the choice of viewing on-screen messages in English or French. Select the desired language during installation by performing the following steps.

\*To start the setup program . . .

Launch Windows<sup>®</sup> 3.1.

•Close any other applications that are running.

**2** Insert the CD-ROM into the CD-ROM drive.

**3** Choose **"Run"** from **"File"** in the **"Program Manager"**.

**4 If you want English on-screen messages . . .**

If the CD-ROM is in Drive D, type **"D:JVC\VDPROE\SETUP"** in the box to the right of **"Name"**. If the CD-ROM is in Drive E, type **"E:JVC\VDPROF\SETUP"**.

#### **If you want French on-screen messages . . .**

If the CD-ROM is in Drive D, type **"D:JVC\VDPROF\SETUP"** in the box to the right of **"Name"**. If the CD-ROM is in Drive E, type **"E:JVC\VDPROF\SETUP"**.

- •Click **"OK"**.
- •Once the setup program is running, simply follow the instructions displayed on-screen.
- •When setup is complete, the **"JLIP VIDEO PRODUCER"** icon appears on the screen.
- •**"JLIP VIDEO PRODUCER Setup was completed successfully."** appears.

**5** Click **"OK"** to complete installation.

### **NOTE:**

This instruction manual uses English onscreen messages in its explanation.

## *44* EN **STARTING JLIP VIDEO PRODUCER SOFTWARE**

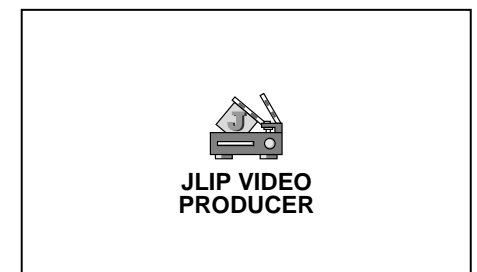

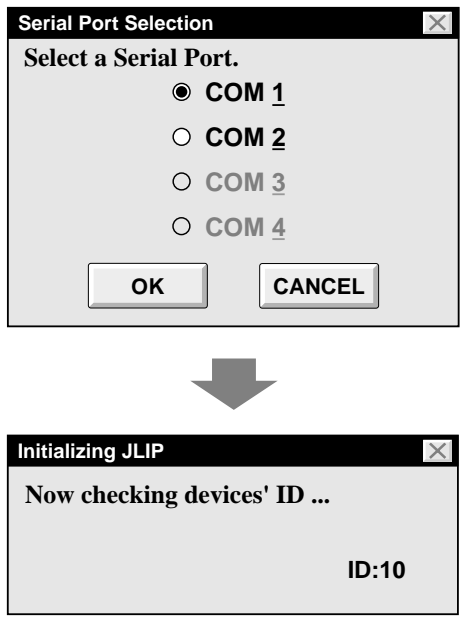

### **Starting JLIP Video Producer Software**

### **1 PREPARE DEVICE(S)**

Turn the device(s) on and set the camcorder's Power Dial to "PLAY".

### **2 ACCESS VIDEO PRODUCER**

Double-click the JLIP VIDEO PRODUCER icon and the Serial Port Selection dialog box appears.

### **3 SELECT SERIAL PORT**

Select the port number of the connector you are using to connect the computer to the camcorder.

- •If the connector number is A, B... A corresponds to 1.
- •Click **"OK"**.
- •If the connection is correct, the Device Selection dialog box appears.

•An error message "**No devices detected to connect. Power ON all devices in system.**" appears . . .

- ... when a wrong port number is selected.
- ... when the connection is wrong.
- ... when the device's ID number is already in use.
- ... when the device's power is not turned on.

Check the Serial Port Selection, too. To return to step **1**, check the connection and the device's power and try again.

•When all serial COM ports are occupied by other applications the error message **"Error — This application will close. Check devices — Confirm that power is ON."** appears. Free a serial COM port to start up JLIP Video Producer Software.

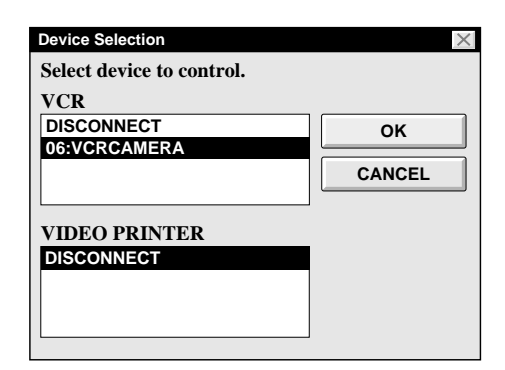

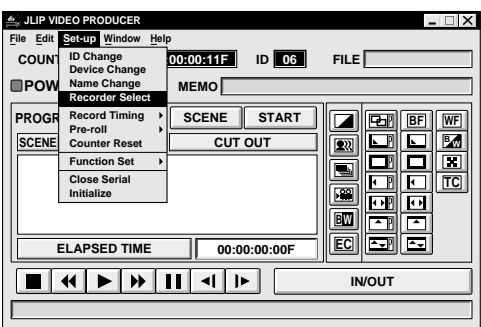

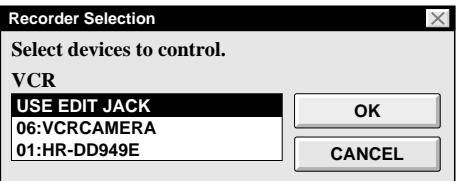

### **4 SELECT DEVICE(S)**

Click on the name of the device you wish to control. Clicking **"OK"** brings up the JLIP VIDEO PRODUCER window.

•It is possible to select a second device of a different type simultaneously, but it is impossible to select two devices of the same type simultaneously.

### **5 SELECT RECORDER**

Click **"Set-up"** — **"Recorder Select"** and the **"Recorder Selection"** dialog box appears.

Click on the name of the recorder you want to use and click "OK".

#### **When using a recording deck equipped with a JLIP connector . . .**

select the name and ID number of your recording deck.

#### **When using a recording deck not equipped with a JLIP connector but a remote pause jack, or when using a non-JVC recording deck . . .**

select **"USE EDIT JACK"** in the **"Recorder Selection"** dialog box.

•It is impossible to select a recording deck already designated as a player to be recorder.

# *46* EN **VIDEO PRODUCER WINDOW BUTTONS AND DISPLAYS**

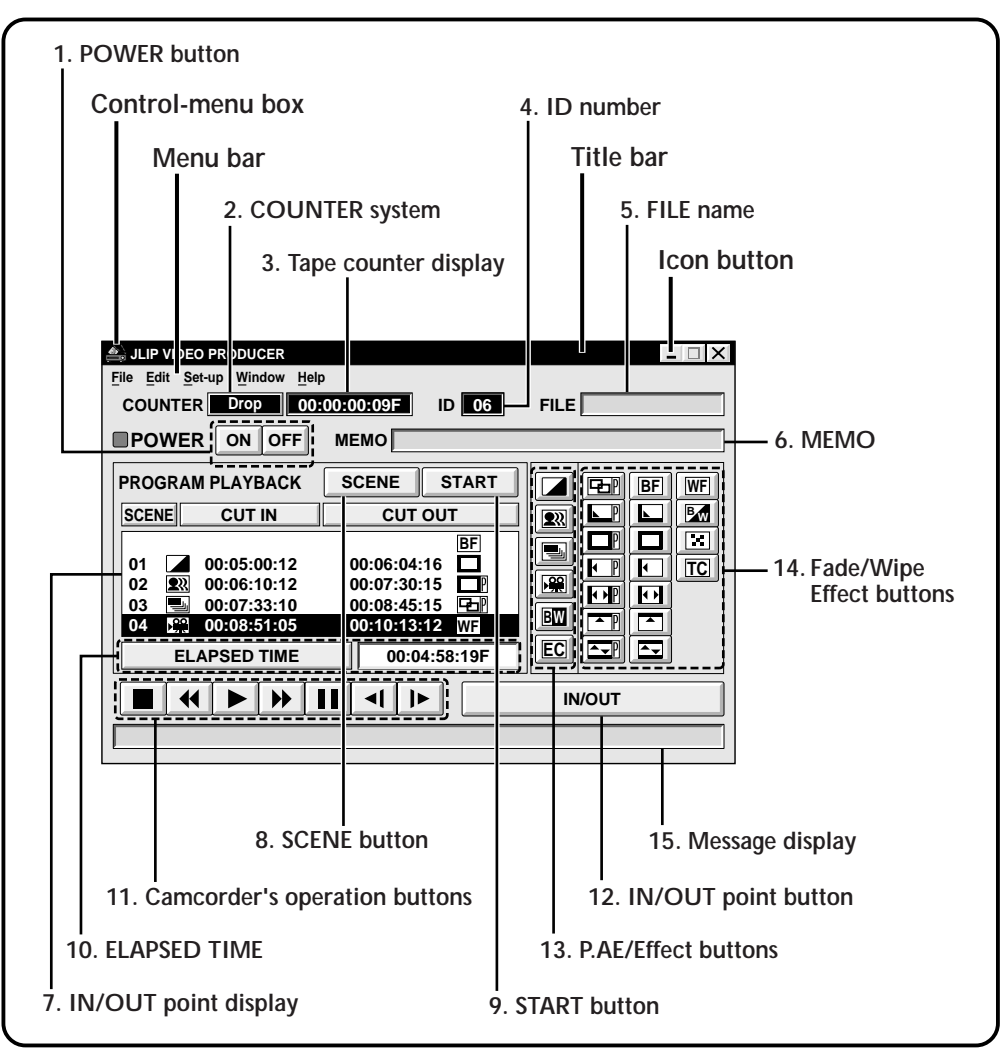

#### **1. POWER button**

- Turns the device on and off.
- If power is not supplied to the camcorder beforehand, you can not turn the camcorder on and off by clicking this button.
- Some camcorders cannot be turned on and off by clicking this button.

### **2. COUNTER system**

#### **3. Tape counter display**

• Displays actual tape position.

**ex.** 00: 00: 01: 45: 10F (Hours : Minutes : Seconds : Frames)

#### **4. ID number**

• Displays the selected device's ID number.

#### **5. FILE name**

• Displays file name after saving the program under a new name.

**ex.** travel

#### **6. MEMO**

• If you wish to add some comment to the file, you can input it.

**ex.** Europe Tour

#### **7. IN/OUT point display**

• You can set up to 99 in/out points per file.

#### **8. SCENE button**

- Plays back only one programmed scene so that you can preview it.
- Operates only the camcorder.

#### **9. START button**

• Starts editing. Scenes are recorded in scene's numerical order. After starting editing, this button changes to STOP button.

### **10. ELAPSED TIME**

• Displays the total elapsed time of all the programmed scenes.

### **11. Camcorder's operation buttons**

- Operate the camcorder.
	- **Stop button**
	- $\blacktriangleleft$ **REW/REW Search button**

EN *47*

- ►∣ **Play button**
- $\blacktriangleright$ **FF/FF Search button**
- **Pause button**  $\mathbf{u}$
- **Reverse Slow button**  $\blacktriangleleft$
- $\| \cdot \|$ **Forward Slow button**
- To start Reverse/Forward Slow-motion Search, first click the Pause button and then the Reverse/Forward Slow button.
- Functions your camcorder does not have cannot be performed by the above buttons.
- Click **"Window" "VCR Control"** on menubar to call up the **"VCR Control"** window. You can control the video source unit from this window.

### **12. IN/OUT point button**

• Registers the cut-in and -out points of the scene you want to dub.

#### **13. P.AE/Effect buttons**

- Set one of the 5 P.AE/Effects per programmed scene.
- To cancel the selected effect, press the EC (Effect Clear) button.

### **14. Fade/Wipe Effect buttons**

- Set one of the 7 Picture Wipes and 10 Fades/Wipes per scene transition.
- To cancel the selected effect, press the TC (Transition Clear) button.

#### **15. Message display**

• Displays the connected device mode, etc.

**To exit from the VIDEO PRODUCER window, choose "Exit" from "File".**

### **NOTE:**

If you need the **"JLIP VIDEO PRODUCER HELP"** window, choose **"Contents"** from **"Help"**.

# $48$ <sub>EN</sub>

## **BASIC OPERATIONS**

## **Operating camcorder**

# **1 PREPARE CAMCORDER**

 $Click \blacktriangleright$ .

Set the camcorder's Power Dial to "PLAY" and insert a recorded tape into the camcorder.

•Playback picture appears on the TV monitor.

**2 PLAYBACK ON TV MONITOR**

•To confirm other operations, click other buttons.

### **Setting in/out points**

### **1 PLAYBACK ON TV MONITOR**

Click ©. Playback picture appears on the TV monitor.

### **2 SET CUT IN/OUT POINTS**

Select **"Function Set"** from **"Set-up"** in the JLIP VIDEO PRODUCER window and select **"Edit Tape"**.

To set CUT IN/OUT points, click the **"IN/ OUT"** button at the beginning and end of the scene you want to dub.

- •Set CUT IN/OUT points so that the CUT OUT point's value is larger than the CUT IN point's.
- •A scene with no CUT OUT point will disable program playback and dubbing.
- •If you set a CUT IN point at the beginning of the tape or if you set a CUT OUT point at the end of the tape, editing may not function properly. Change previously registered CUT IN/ OUT points slightly and try setting them again.
- •When connecting to a VHS-C camcorder, rewind the tape to its beginning and press COUNTER RESET on the camcorder ( $\mathbb{F}$  pg. 65).
- •The counters of DV-format digital camcorders cannot be reset.

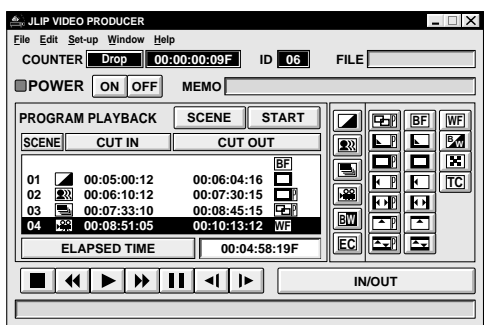

 $_{FN}$   $\Delta$ 

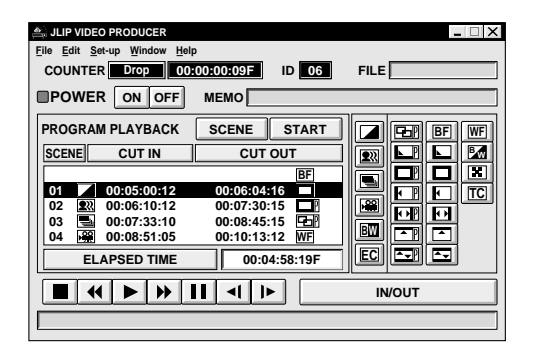

### **Playing back one programmed scene**

### **SELECT SCENE**

Click on the line where the CUT IN/OUT points you want to preview are displayed and that line will be highlighted.

### **2 START PLAYBACK**

#### Click **"SCENE"**.

•The camcorder searches the scene by going to a point prior to the CUT IN point and starts playback at the CUT IN point. Playback stops after the CUT OUT point is passed.

### **NOTE:**

When one programmed scene with a Fade/ Wipe Effect is played back, the scene is played back but its Fade/Wipe Effect is not executed.

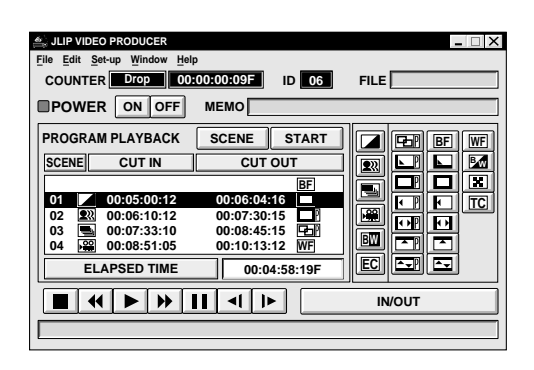

### **Playing back all programmed scenes**

### **1 START PLAYBACK**

### Click **"START"**.

- •The camcorder plays back scenes in numerical order and stops immediately after the last scene's CUT OUT point.
- •Only the camcorder moves.

### **NOTES:**

- During playback of programmed scenes, do no operation other than pressing "STOP". If other operations are done, a malfunction may occur.
- If **"SCENE"** or **"START"** is clicked at the end of tape, the camcorder will not function properly.
- If the source tape has a blank portion, scenes will not be edited properly.
- If connected to a recording deck equipped with a JLIP connector, make sure a tape is not loaded in the recording deck when you click **"START"**.

### *50* EN **BASIC OPERATIONS (cont.)**

### **Dubbing**

You can record all programmed scenes onto the tape in the recording deck.

### **1 PREPARE NEW TAPE**

Make sure the erase protection tab on the tape is present. Then insert it into the recording deck and set the recording deck to the Record-Pause mode.

### **2 START EDITING**

Click **"START"** in the JLIP VIDEO PRODUCER window.

When editing stops, the camcorder enters the Stop mode and the recording deck enters the Record-Pause mode.

•During dubbing, do no operation other than pressing **"STOP"**. If other operations are done, a malfunction may occur.

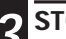

### **OP EDITING**

Stop the recording deck.

### **NOTES:**

- Also refer to the camcorder's instruction manual on dubbing.
- There may be a small margin between the CUT IN/OUT points you input and the dubbed scenes' ones.
- Dubbing is impossible using a camcorder whose JLIP connector serves as an Edit jack.
- If there are disturbances in the images at the CUT IN/OUT points when using a recording deck with High-Speed (Turbo) Search, change the Pre-roll time setting from **"Standard"** to **"Long"**.

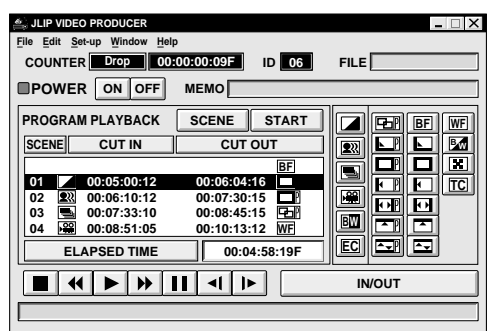

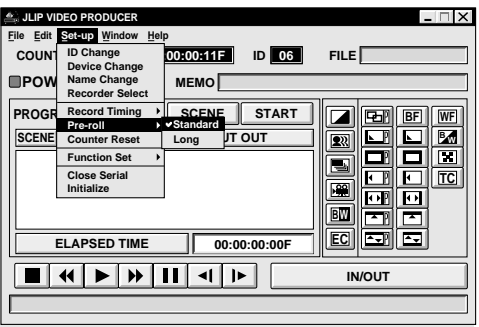

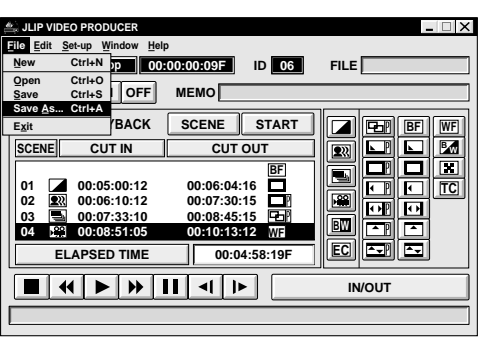

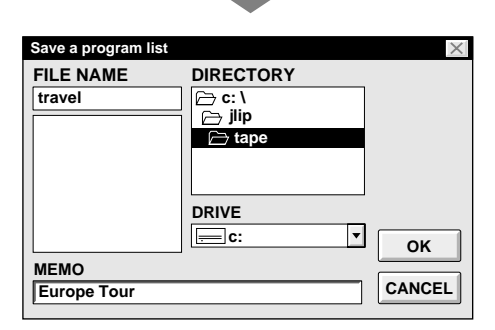

### **Saving the program list on hard disk**

It is possible to save all programmed scene information as a file in the computer.

### **1 START SAVING**

- Select "**Save As**" from **"File"** in the JLIP VIDEO PRODUCER window.
	- •The "**Save a program list**" dialog box appears.

### **2 ENTER FILE NAME**

Input a file name (up to 8 characters) in the **"FILE NAME"** field.

- •The extension is jlp. ex.: travel.jlp
- •You can also input a comment (up to 30 characters) in the **"MEMO"** field.

### **3 SAVE FILE**

Click **"OK"** and the file will be saved on the hard disk which is in use.

### **NOTE:**

The programmed scene information that is saved includes only the counter reading at the IN/OUT point, the Fade/Wipe Effect and the P.AE/Effect. The image is not be saved.

### **Saving the program list on a floppy disk**

Prepare a floppy disk by creating a directory named **"JLIP"** and a subdirectory named **"tape"** beforehand.

*SELECT FLOPPY DISK DRIVE* Click Ä in **"DRIVE"**.

**2 OPEN SUBDIRECTORY**

Click "**tape**" in the **"DIRECTORY"**.

### **3 SAVE FILE**

Click **"OK"**.

### **NOTE:**

If the ILIP VIDEO PRODUCER window is closed before saving the file, the file will not be saved. So, save the file before closing the JLIP VIDEO PRODUCER window if you wish to keep it.

## **52** EN **BASIC OPERATIONS** (cont.)

### **Opening a saved file**

### **1 LOOK FOR FILE NAMES**

Click "**Open**" from "**File**" in the JLIP VIDEO PRODUCER window.

•The "**Open a program list**" dialog box appears.

### **2 SELECT FILE NAME**

Saved file names appear in the **"FILE NAME"** field. Click on the file name you want and it appears in the field above.

## **3 DETERMINE FILE NAME**

Click **"OK"** and the file will be read.

•The JLIP VIDEO PRODUCER window returns.

**Opening a file saved on floppy disk**

#### **1 INSERT FLOPPY DISK INTO DRIVE**

**2 SELECT DRIVE NUMBER**

Click Ä in **"DRIVE"**.

**3 LOOK FOR FILE NAMES**

Open **"tape"** in the directory.

### **4 SELECT FILE NAME**

Follow steps **2** and **3** in "Opening a saved file" on the left.

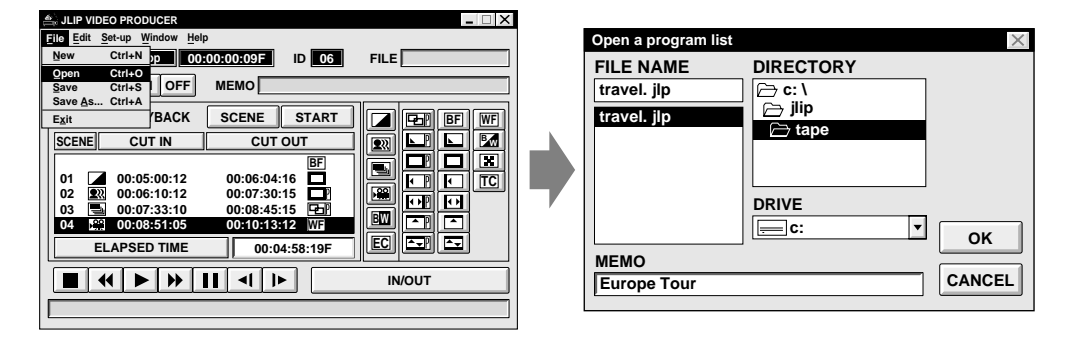

### **Correcting and cutting the programmed counter data**

### **Correcting the program counter data**

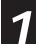

### **1 DESIGNATE SCENE**

Double-click on the scene you want to modify.

### **OR . . .**

Click on the scene you want to modify and choose "**Modify**" from "**Edit**".

•The "**Modify Edit Points**" dialog box appears ( $\sqrt{2}$  pg. 57).

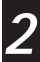

### **2 ENTER NEW DATA**

Click on the part to be corrected and input a new value there. To correct the data, click on **"OK"**.

### **Cutting the counter data being set up**

### **1 DESIGNATE SCENE**

Click on the scene you want to cut.

### **2 CUT SCENE**

Choose "**Cut**" from "**Edit**".

- •The message "**Scene No. will be deleted.**" appears.
- To cut the scene, click on **"OK"**.

### **Cutting all programmed scenes**

### **1 CUT SCENE**

Choose "**All Clear**" from "**Edit**". The message "**OK to delete all programmed scenes ?**" appears. To cut, click on **"OK"**.

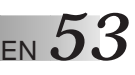

**Copying a programmed scene and transferring it to another position**

### **1 DESIGNATE SCENE TO BE COPIED**

Click on the scene you want to copy.

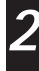

#### **2 STORE DESIGNATED SCENE IN MEMORY**

Choose **"Copy"** from **"Edit"**.

### **3 DESIGNATE POSITION**

Click on the scene number which is above the position to which the copied scene is to be transferred.

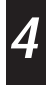

**4 TRANSFER COPIED SCENE**

Choose **"Paste"** from **"Edit"**.

### **NOTE:**

It is not possible to paste a segment above scene "01".

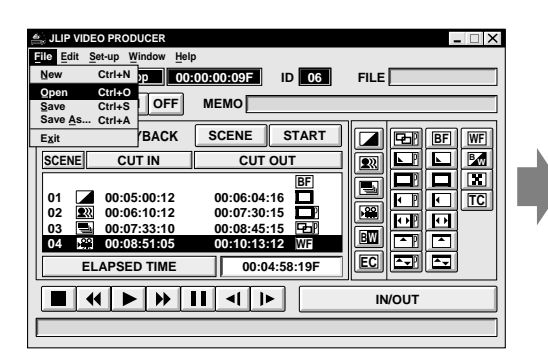

#### **Modify Edit Points ::: 12 10 F 12 ::: 16 50 18 F** OK **CANCEL Enter the new [in] and/or [out] points. IN POINT OUT POINT 00 00**

### **Overwriting the file**

Saving any previously saved program using the same name. Overwrite erases the previously saved data for that file.

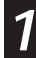

### **1 OVERWRITE FILE**

After opening a file and modifying counter data ( $\mathbb{Z}$  pg. 52), choose **"Save"** from **"File"** in the JLIP VIDEO PRODUCER window and click on **"OK"**.

•The message "**This file already exists. Do you want to overwrite it ?**" appears. To overwrite the file, click on **"OK"**.

**Transferring the programmed scene to another position**

### **1 DESIGNATE SCENE TO BE TRANSFERRED**

Click on the scene you want to transfer and choose **"Cut"** from **"Edit"**.

•The message "**Scene No. will be deleted.**" appears. To cut, click on **"OK"**.

### **2 DESIGNATE POSITION**

Click on the scene number which is above the position to which the scene is to be transferred.

### **3 TRANSFER CUT SCENE**

Choose **"Paste"** from **"Edit"**.

**JLIP VIDEO PRODUCER**

**File Edit Set-up Window Help**

## *BASIC OPERATIONS* (cont.)

### **Selecting a P.AE/Effect**

 $- \Box X$ 

There are 5 P.AE/Effects available to spice up the programmed scene. You can select only one effect per programmed scene.

### **1 DESIGNATE SCENE**

Click on the scene where you want to use a P.AE/Effect.

### **2 SELECT P.AE/EFFECT**

Click the P.AE/Effect button depending on your choice. The selected effect indication is displayed to the left of the CUT IN point.

#### **To cancel the selected P.AE/Effect . . .** Click on the scene which has the effect you want to cancel, then click the **"EC"** (Effect Clear) button.

### **Selecting a Fade/Wipe Effect**

There are 17 Fades/Wipes available to be used for scene transitions.

### **1 DESIGNATE SCENE TRANSITION POINT**

Click on the scene where you want to use a Fade/Wipe.

### **2 SELECT FADE/WIPE EFFECT**

Click the Fade/Wipe Effect button depending on your choice. The selected effect indication is displayed to the right of the CUT OUT point.

•The Fade/Wipe is executed between the selected scene (the one clicked) and the following one.

#### **To execute a Fade/Wipe Effect at the CUT IN point of scene "01" . . .**

Click on the blank line above scene "01" and select the effect you want.

#### **To cancel the selected Fade/Wipe Effect . . .**

Click on the scene which has the effect you want to cancel, then click the **"TC"** (Transition Clear) button.

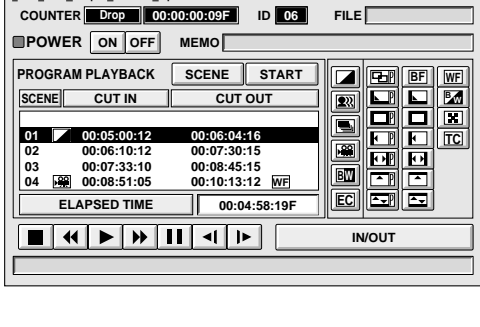

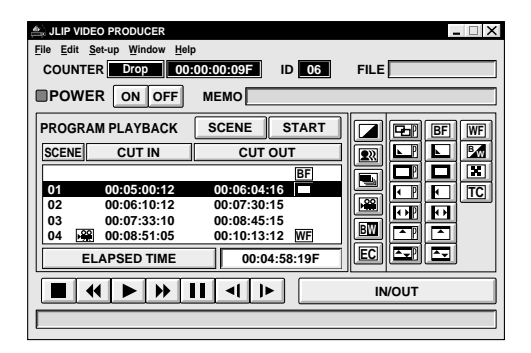

### **NOTES:**

- If you use Sepia or Monotone P.AE/Effects, you cannot use the Dissolve or Black & White Fader.
- Depending on the video source unit you use, the P.AE/Effects or Fade/Wipe effects may not be available, or the corresponding buttons may not appear.

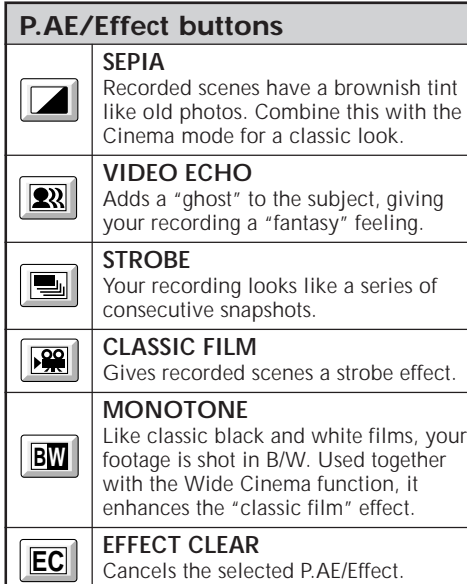

ı

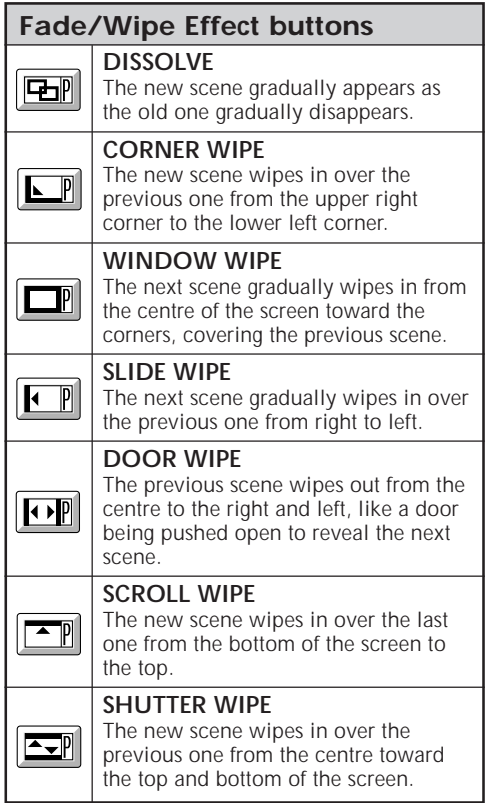

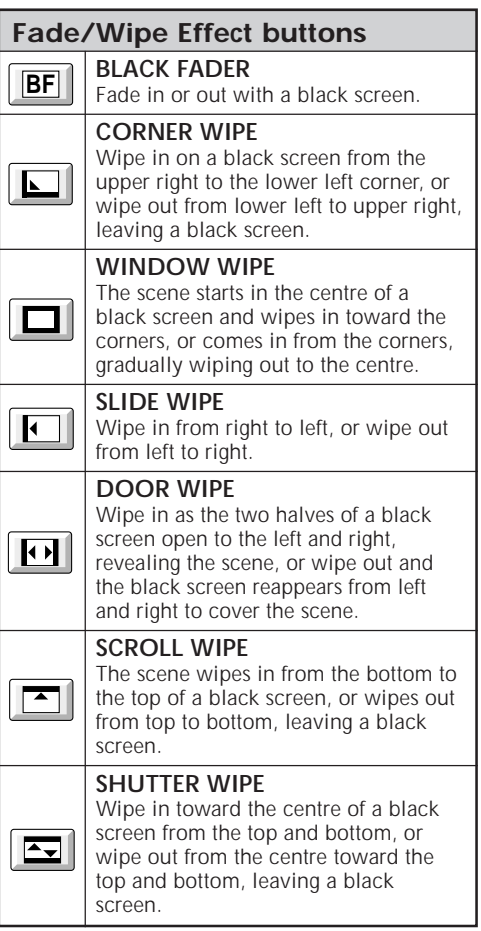

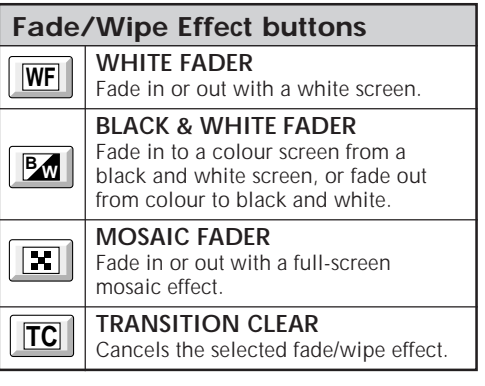

## *56* EN **VIDEO PRINTER WINDOW BUTTONS AND DISPLAYS**

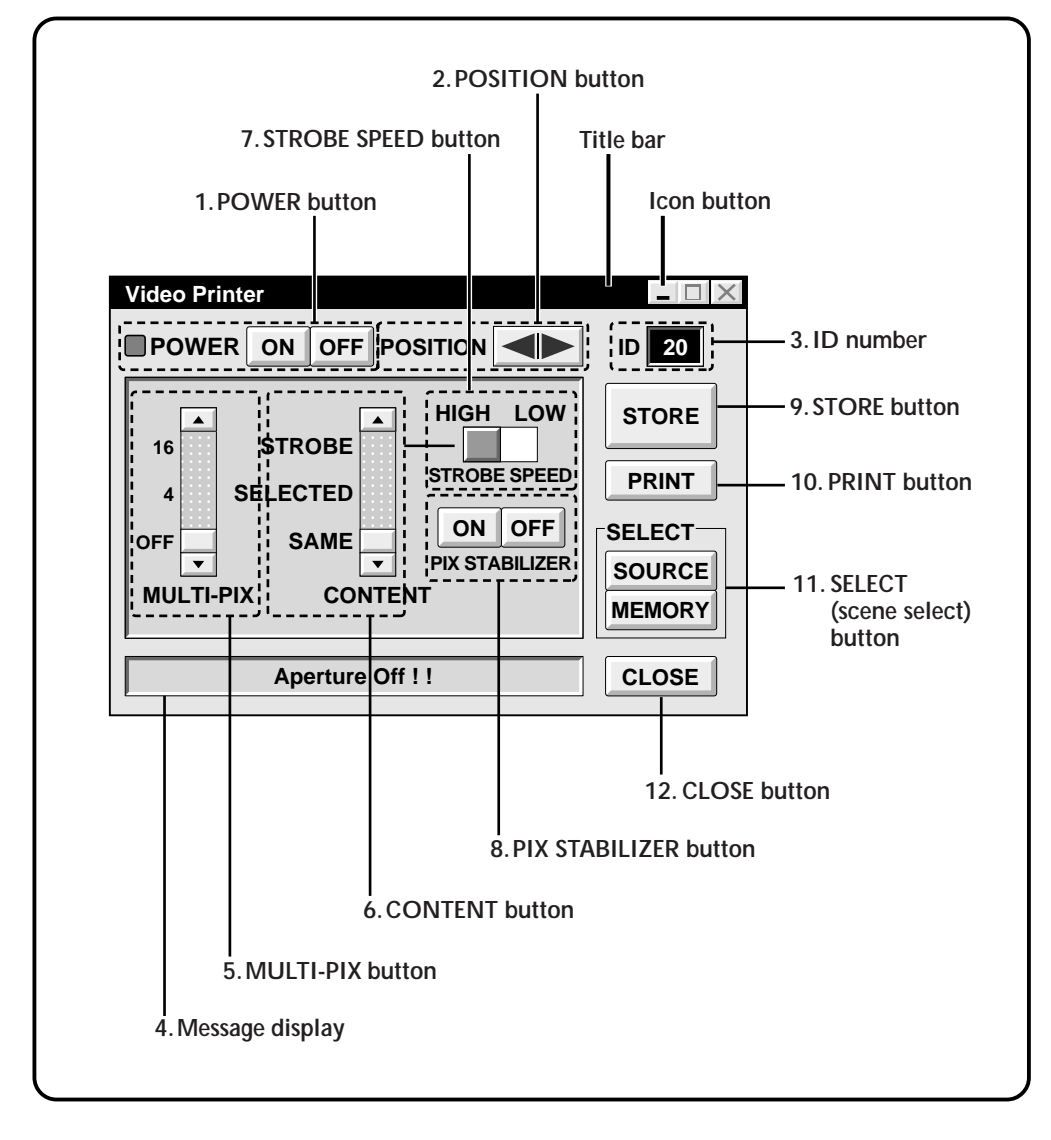

#### **1. POWER button**

• Turns the device on and off.

#### **2. POSITION button**

• Selects the position to store a scene in memory for Multi-Print.

#### **3. ID number**

• Displays the selected device's ID number.

#### **4. Message display**

• Displays the operating mode of the selected device.

#### **5. MULTI-PIX button**

- Select by clicking  $(\triangle/\blacktriangledown)$  button.
- **OFF :** Single print
- **4** : 4 shots on one sheet<br>**16** : 16 shots on one sheet
- **16 :** 16 shots on one sheet

#### **6. CONTENT button**

- Select by clicking  $(\triangle/\blacktriangledown)$  button.
- **STROBE** : Stores the selected number of images at short intervals, and prints them all on one sheet.
- **SELECTED :** Prints 4 or 16 selected scenes on one sheet.
- **SAME :** Prints the same scene 4 or 16 times on one sheet.

#### **7. STROBE SPEED button**

- Effective when "STROBE" is selected from "CONTENT".
- **HIGH :** When printing in the Strobe Print mode, the GV-PT2 stores scenes at intervals of approximately 1/ 15 second.
- **LOW :** When printing in the Strobe Print mode, scenes are stored at intervals of approximately 1/2 second.

#### **8. PIX STABILIZER button**

- **ON :** If the scene you want to print is jittery, select "ON" to stabilize it.
- **OFF :** Usually set to "OFF".

#### **9. STORE button**

• Stores scenes and titles you want to print in the video printer's memory.

#### **10. PRINT button**

- **When connected to the GV-PT2**
	- Print command is available.

#### **11. SELECT (scene select) button**

• Switches between "SOURCE" (images from camcorder or VCR) and "MEMORY" (scenes stored in memory) for display on TV monitor.

EN *57*

#### **12. CLOSE button**

• Closes the "Video Printer" window.

## *58* EN **VIDEO PRINTER OPERATION (GV-PT2)**

### **Printing**

### **Before printing, perform the procedure listed below.**

- Connect to image and sound source.
- Set VCR to external input.
- Set TV to VIDEO mode so that images from video printer appear.

### **1 BRING UP VIDEO PRINTER WINDOW**

Select **"Video Printer"** from **"Window"** on the JLIP VIDEO PRODUCER window.

- •The **"Video Printer"** window appears.
- •To view the buttons on the JLIP VIDEO PRODUCER window, move the **"Video Printer"** window to the right and up keeping the title bar on the **"Video Printer"** window clicked.

### **2 PLAYBACK**

Click © on the JLIP VIDEO PRODUCER window.

- •The **"Video Printer"** window appears behind the JLIP VIDEO PRODUCER window.
- •To view the **"Video Printer"** window, click the title bar labelled **"Video Printer"**.

### **3 STORE SCENE**

Click **"STORE"** on the **"Video Printer"** window at the scene you want to print.

•The selected scene is stored in memory and appears on the TV monitor.

### **4 PRINT**

Insert print paper into the video printer and click **"PRINT"**.

•Also refer to the video printer's instruction manual.

### **The following print styles are also available:**

- Printing the same scene 4 or 16 times on one sheet. (Multi-Print)
- Printing various scenes on the same print sheet. (Multi-Print)
- Printing a scene within a scene. (Inset Print)
- Storing a selected number of images at short intervals and printing them on one sheet. (Strobe)

Also refer to the video printer's instruction manual.

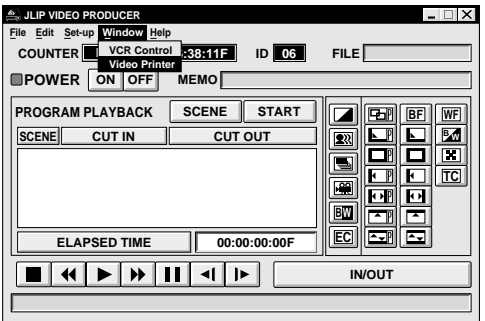

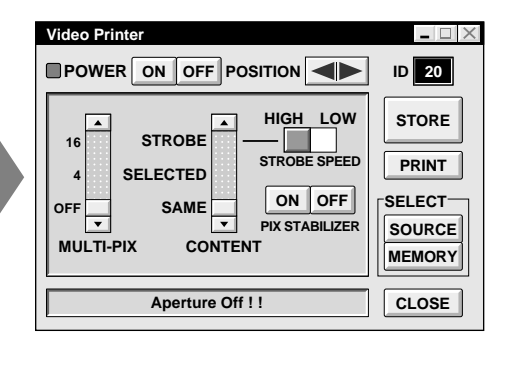

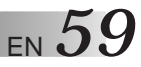

### **Quitting the "Video Printer" window**

### **1 CLICK "CLOSE"**

•The **"Video Printer"** window closes.

### **Quitting the JLIP VIDEO PRODUCER window**

**1 CHOOSE "EXIT" FROM "FILE"**

•The JLIP VIDEO PRODUCER window closes.

## *60* EN **VIDEO PRINTER OPERATION (GV-PT2) (cont.)**

### **Preparation**

- Load the tape into the video unit.
- Convert the captured data to JLIP Video Producer software data and store it  $(\Box \bar{z} p. 35).$
- Select file name  $(\equiv p. 52)$ .
- Prepare for printing (refer to the GV-PT2 instruction manual).
- Select desired layout using the remote control unit provided with the GV-PT2.

#### **To Print Captured Video Data with Video Printer**

Captured video data can be automatically scanned and printed.

You can print OFF, 4 or 16 images on one sheet.

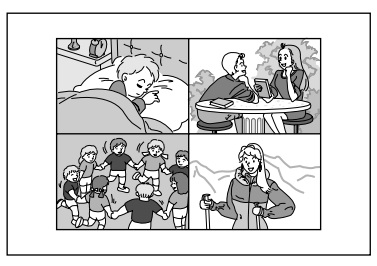

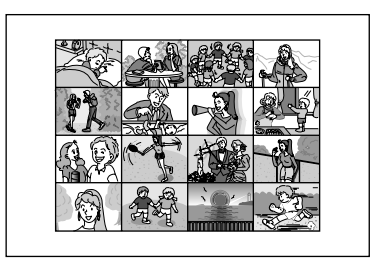

- **Auto Capture 1** Select "**Window**" "**Video Printer**" in the JLIP VIDEO PRODUCER window.
	- •Video Printer window appears.
	- **2** Select the number of scenes (OFF/4/16) and select "**SAME**" or "**SELECTED**" for the content.
		- •Select this by clicking the buttons  $(\triangle/\blacktriangledown)$ .

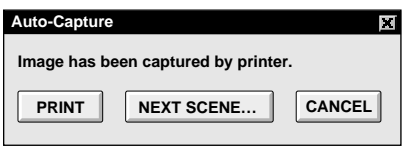

**3** Click the Title bar in the JLIP VIDEO<br>PRODUCER window and activate the window.

**4** Select "**Set-up**" — "**Function Set**" — "**Auto Capture**".

#### **5** Click "**START**"

- •The captured video data set first is searched and stored in the video printer.
- •When the data has been stored, the message "**Image has been captured by printer.**" appears.
- •If the number of scenes was set to "OFF", or "4 or 16" in step **2** and then to "SAME", you can start printing simply by clicking **"PRINT"**.
- •If the number of scenes was set to "4 or 16" in step **2** and then to **"SELECTED"**, click **"NEXT SCENE"**. The next scene is automatically searched and stored in the video printer.

**6** Click **"PRINT"** to start printing.

### **NOTES:**

#### **To print only the cut-in scene on the edited tape**

- 1 Perform editing (refer to pages 48 through 50).
- 2 Print (follow steps **1** through **5** above).
	- Select **"Auto Capture"** in step **4**.
	- Click **"START"** in step **5**. The cut-in point of Scene No. 1 is automatically searched and stored in the video printer.
	- You cannot start storing from Scene No. 2 or subsequent scenes.
	- Even if the video unit is in Stop mode, clicking **"START"** automatically starts playback to search the cut-in point of Scene No. 1.
	- If you want to print a particular scene only, click **"SCENE"** in step **5**.

## *62* EN **ADVANCED OPERATIONS**

### **Changing ID number**

The device's ID number is preset at factory as follows:

### **ex. Camcorder: 06 or 07 Video printer: 20**

When connecting more than two same type devices, the same ID numbers will exist and a malfunction can occur. To avoid a malfunction, change the ID numbers.

It is recommended to change the ID number of an already connected device before connecting the same type device.

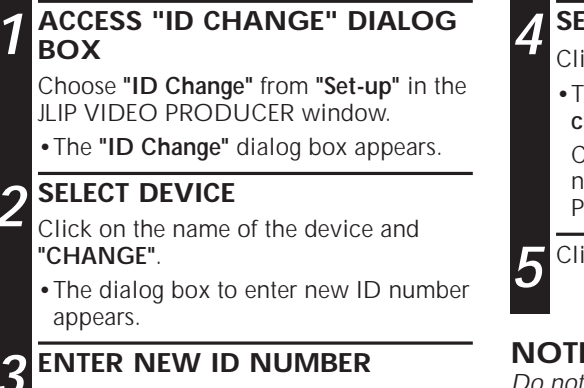

### **4 SET ID NUMBER**

Click **"OK"**.

•The message **"The device ID will be changed."** appears.

Clicking **"OK"** again sets that ID number and brings up the JLIP VIDEO PRODUCER window.

**5** Click **"CLOSE"** to close the window.

### **NOTE:**

Do not enter ID number "0" because the JLIP Video Producer software does not recognize "ID $O$ ".

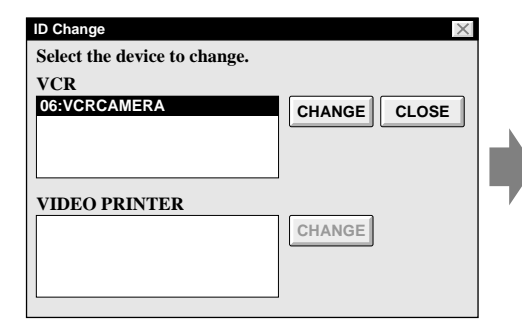

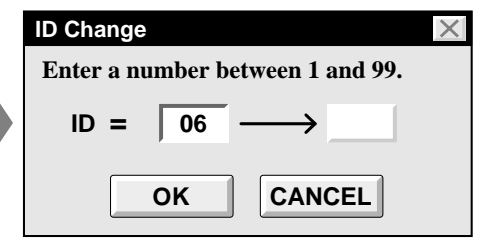

### **Changing the name of the device**

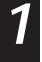

### **1 ACCESS "NAME CHANGE" DIALOG BOX**

Choose **"Name Change"** from **"Set-up"** in the JLIP VIDEO PRODUCER window.

•The **"Name Change"** dialog box appears.

### **2 SELECT DEVICE**

Click on the name of the device and **"CHANGE"**.

•The dialog box to enter the new name of the device appears.

## **3 ENTER NEW NAME**

### **4 SET NEW NAME**

Click **"OK"**.

•The message "**Device name will be changed.**" appears.

Clicking **"OK"** again sets that device name and brings up the **"Name Change"** dialog box.

**5 RETURN TO VIDEO PRODUCER WINDOW**

Click **"CLOSE"**.

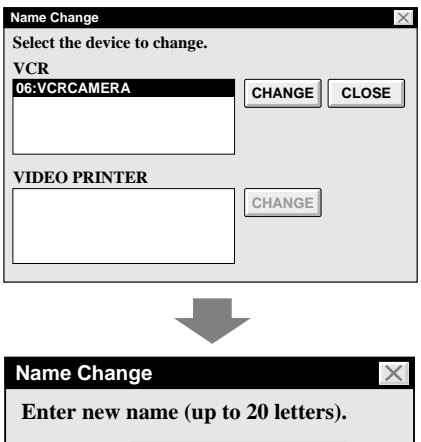

**OK CANCEL**

**06 = VCRCAMERA(1)**

### **Changing the device to use while connecting over two same type devices**

### **1 ACCESS "DEVICE SELECTION" DIALOG BOX**

Choose **"Device Change"** from **"Set-up"** on the JLIP VIDEO PRODUCER window.

 $E_{\text{N}}$   $\boldsymbol{b}$ <sup>2</sup>

•The **"Device Selection"** dialog box appears.

### **2 SELECT DEVICE**

Click on the name of the device and **"OK"**.

### **NOTE:**

It is impossible to use two same type devices simultaneously.

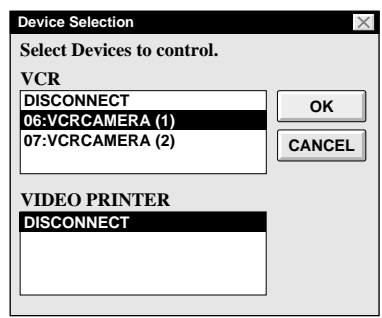

### **Adjusting the gap between the stored cut IN/OUT points in the computer and the dubbed ones in the recording deck**

During dubbing, the beginning of the scene stored in the computer can be missed or the scene prior to the transition you chose for the CUT IN/OUT points can be dubbed into the recording deck.

When these cases occur, adjust the gap for more accurate editing.

### **1 CHECK IN/OUT POINT TIMING**

After dubbing ( $\mathbb{Z}$  pg. 50), play back the dubbed scene.

### **2 ACCESS "RECORD TIME CORRECTION" DIALOG BOX**

When setting the IN point, choose **"Record Timing"**—**"Cut in point"** from **"Set-up"** in the JLIP VIDEO PRODUCER window.

- •To set the OUT point, select **"Cut out point"**.
- •The **"Record Time Correction"** dialog box appears.

### **3 ENTER VALUE**

To adjust the IN point timing, enter a new value from 0.00 sec. to 2.60 sec.

IN point : when the scene starts too early

Enter a smaller value than 1.30.

IN point : when the scene starts too late

Enter a larger value than 1.30.

•Factory preset is 1.30 sec.

To adjust the OUT point timing, enter a new value from — 1.00 sec. to 1.00 sec. OUT point : when the scene ends too late Enter a smaller value than 0.00.

OUT point : when the scene ends too early

Enter a larger value than 0.00.

### **4 DETERMINE VALUE**

Click **"OK"**.

•This value is stored in the computer.

### **5 CHECK IN/OUT POINT TIMING AGAIN**

To check the corrected IN/OUT point timing, dub the stored scenes and play them back.

### **NOTE:**

Even if the IN/OUT point timing is adjusted, there can be a slight margin between the adjusted IN/OUT points and the dubbed scenes' ones.

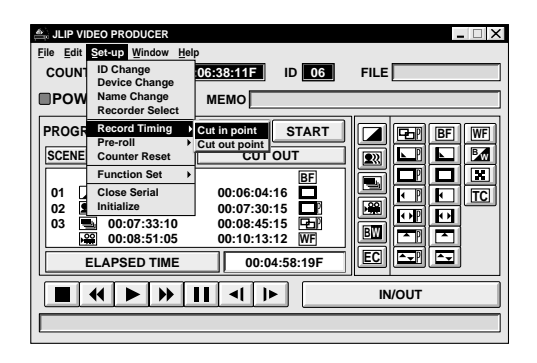

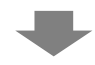

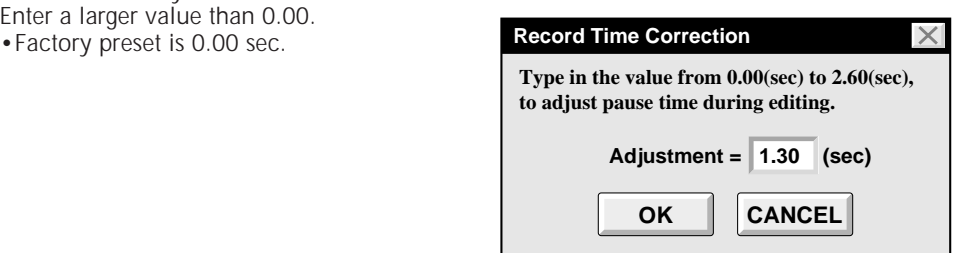

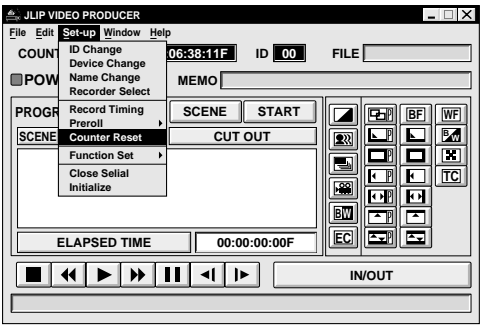

### **Counter reset**

It is possible to reset the counter of the connected video device (VHS,VHS-C).

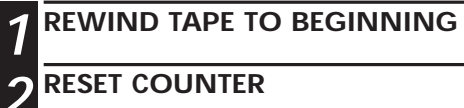

Click **"Set-up"** — **"Counter Reset"** on the JLIP VIDEO PRODUCER window.

•The connected recording deck counter is reset.

### **NOTE:**

The counter on digital camcorders cannot be reset.

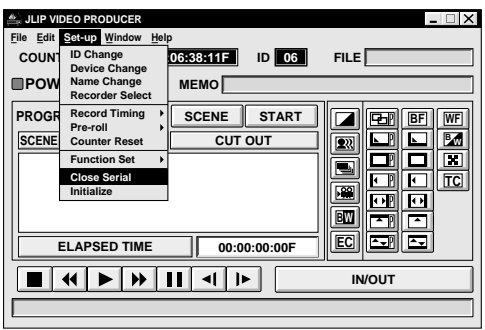

### **When Using the Video Capture Software**

The JLIP Video Producer Software and JLIP Video Capture Software cannot run simultaneously. When you want to run the JLIP Video Capture Software, first select **"Close Serial"** from **"Set-up"** on the menu bar. To resume using the JLIP Video Producer Software, click the **"JLIP"** button in the JLIP Video Capture Software and select **"Open"** from **"File"** on the JLIP Video Producer Software's menu bar.

# **66** EN **TROUBLESHOOTING**

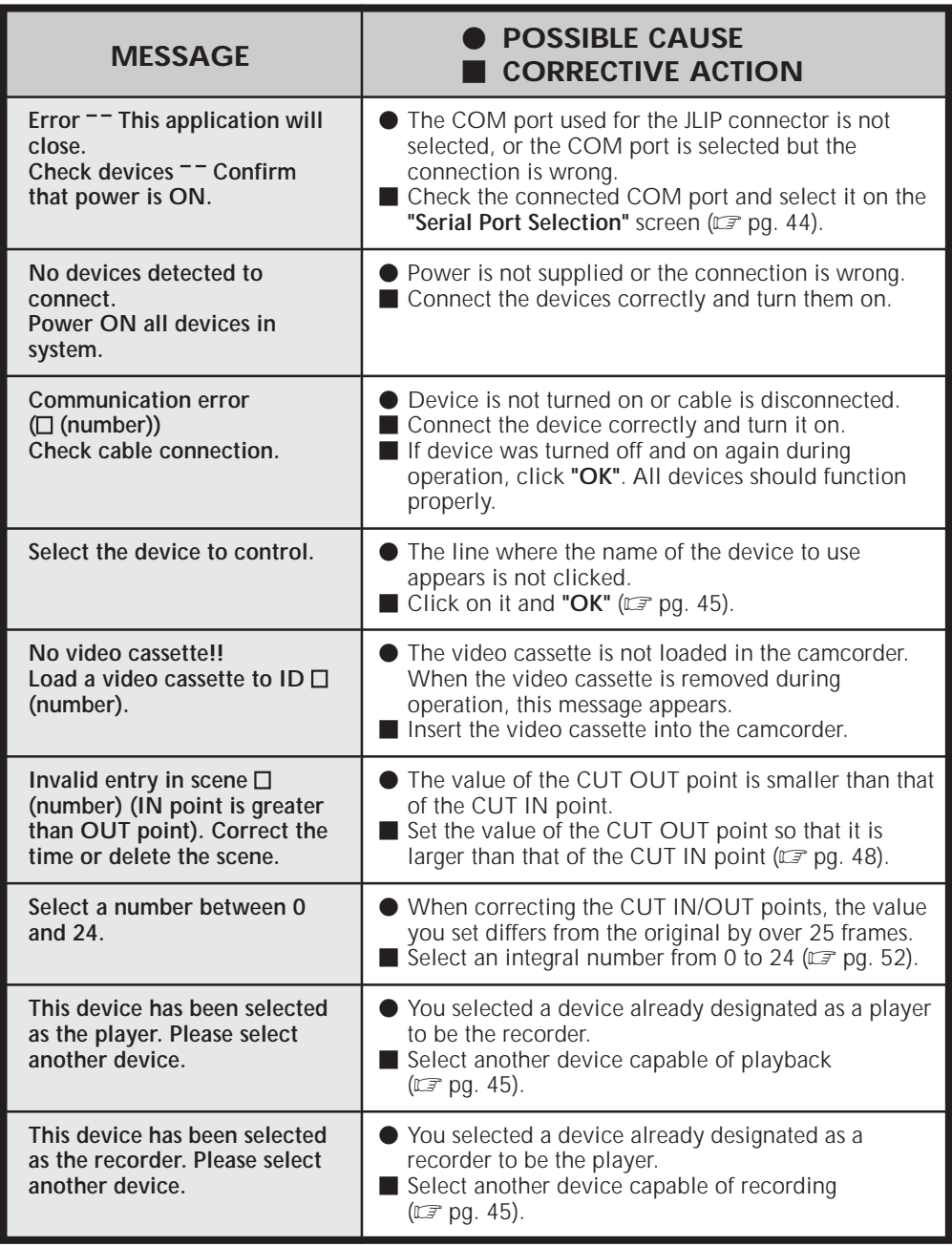

The monitor displays of the application software illustrated in this manual may differ from those you are actually viewing depending on the operating environment of your computer.

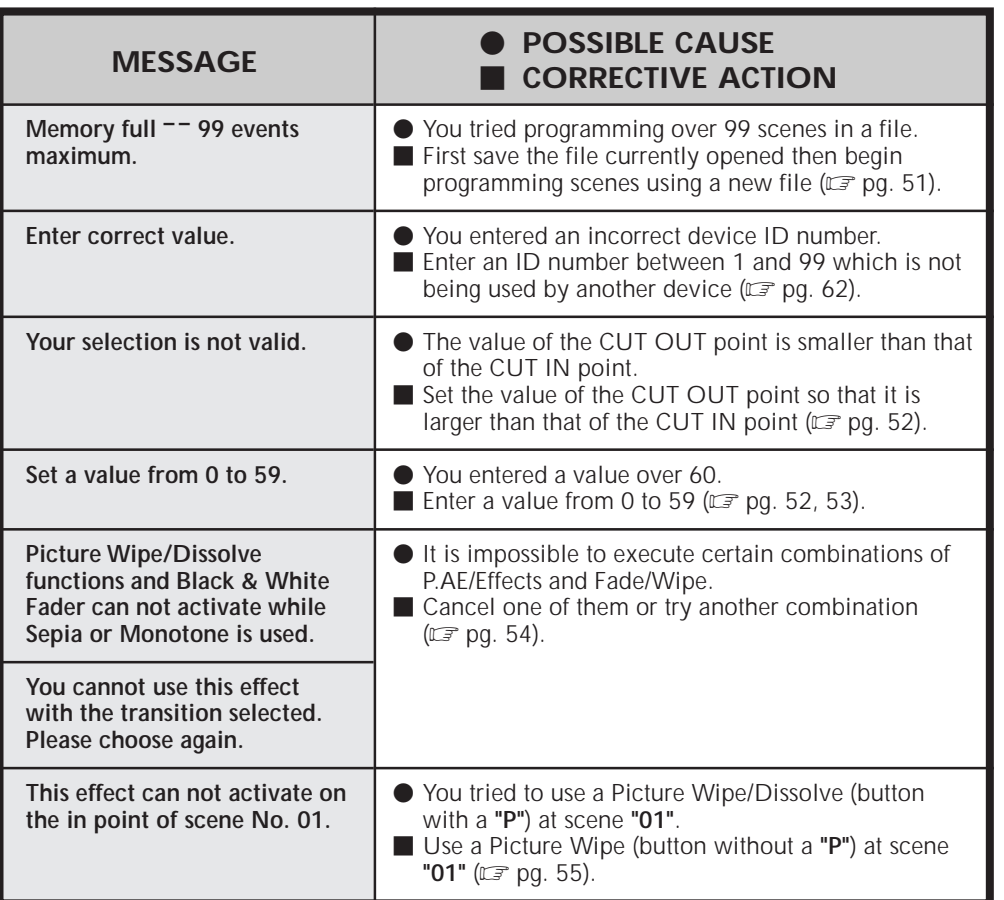

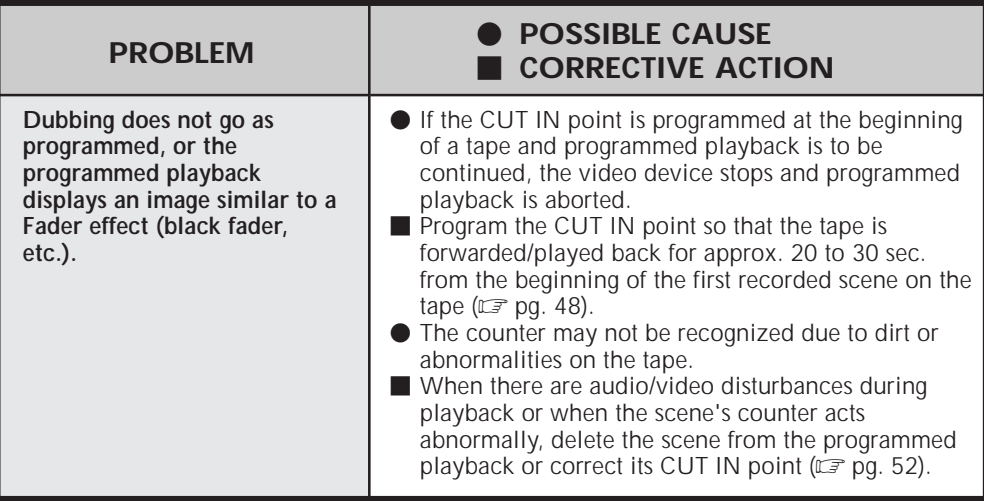

Use of this software is authorized according to the terms of the software license.

When contacting the nearest JVC office or agency in your country about this software (refer to the JVC Worldwide Service Network at http://www.jvc-victor.co.jp/ worldmap/index-e.html), please fill out the following and have the appropriate information ready.

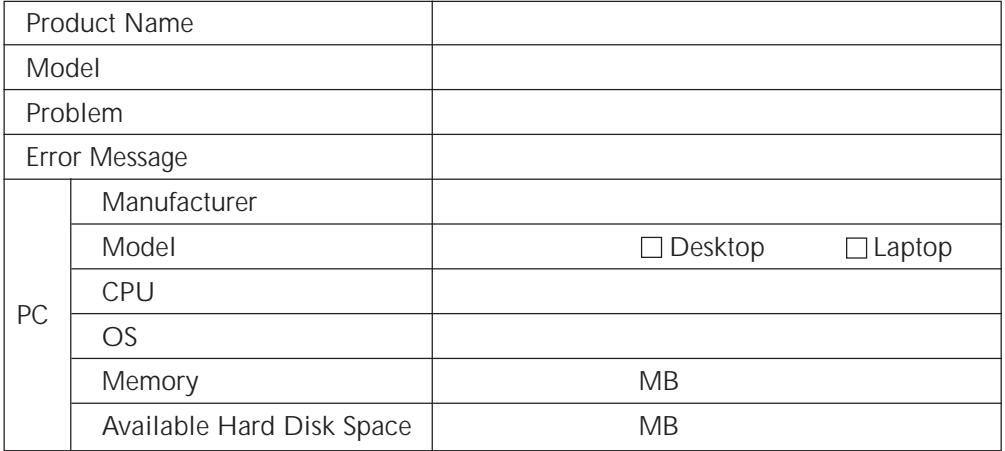

Please note that it may take some time to respond to your questions, depending on their subject matter.

JVC cannot answer questions regarding basic operation of your PC, or questions regarding specifications or performance of the OS, other applications or drivers.

#### **A** Arrange Index ...........................................Z pg. 26 Auto Capture.............................................Z pg. 60 Automatic Capture ....................................Z pg. 17 **B** Bitmap format ...............................Z pg. 16, 22, 24 **C** Camcorder's operation buttons ..................Z pg. 46 Capture button ..........................................Z pg. 12 Capture mode ...........................................Z pg. 21 Capturing images into the clipboard  $\ldots$ ...... $\mathbb{F}$  pg. 32 Changing a device name ...........................Z pg. 63 Changing the device to use while connecting over two same type devices  $\ldots$  or pg. 63 Changing the name of the device  $\ldots$ ............... $\mathbb{F}$  pg. 63 Close Serial .........................................Z pg. 12, 65 COM port ...........................................Z pg. 10, 44 Connecting another device .......................Z pg. 62 Control buttons Main Desktop window .......................Z pg. 12 16 Segment Image window.................Z pg. 28 VCR operation window ......................Z pg. 15 Video Producer window .....................Z pg. 46 Copying an index image to the 16 Segment Image window ......................Z pg. 29 Copying an index to the 16 Segment Image window ...........................Z pg. 31 Copying a programmed scene  $\ldots$ ... $\ldots$  $\approx$  pg. 53 Copying a 16 segment image to the clipboard .......................................Z pg. 31 Copying an image within the 16 Segment Image window ......................Z pg. 29 Correcting program counter data...............Z pg. 52 Counter display ...................................Z pg. 13, 46 Counter Reset .....................................Z pg. 15, 65 Counter Value Change ..............................Z pg. 25 Create New Folder ....................................Z pg. 27 Cutting all programmed scenes ........................ $\epsilon$  pg. 52 Cutting counter data .................................Z pg. 52 **D** Delete Index Image and Full Image ............Z pg. 26 Deleting an image in the 16 Segment Image window ...........................Z pg. 29 Device Selection .................................Z pg. 11, 45 Dubbing ...................................................Z pg. 50 Dust bin button .........................................Z pg. 28 DVF format .........................................Z pg. 16, 24 **E** Edit menu ...........................................Z pg. 14, 28 Elapsed Time .............................................Z pg. 46 Exit (Close) ............................................Z pg. 9, 47 **F** Fade/Wipe Effect buttons ...............Z pg. 46, 54, 55 File formats ...................................Z pg. 16, 23, 24 File menu ............................................Z pg. 14, 28 Full image data .........................................Z pg. 13 **H** Help menu ..........................................Z pg. 15, 47 **I** ID Change ..........................................Z pg. 26, 62 Image display area ....................................Z pg. 13 Image Properties .................................Z pg. 26, 23 Index image data ......................................Z pg. 13 Initializing JLIP ....................................Z pg. 10, 44

# **INDEX** EN *69*

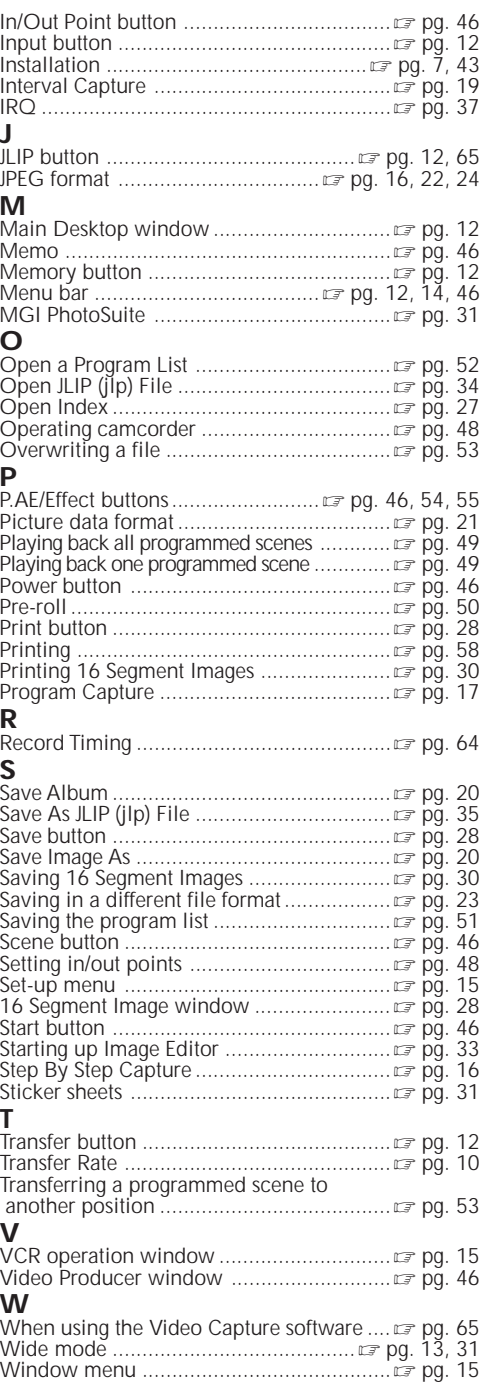

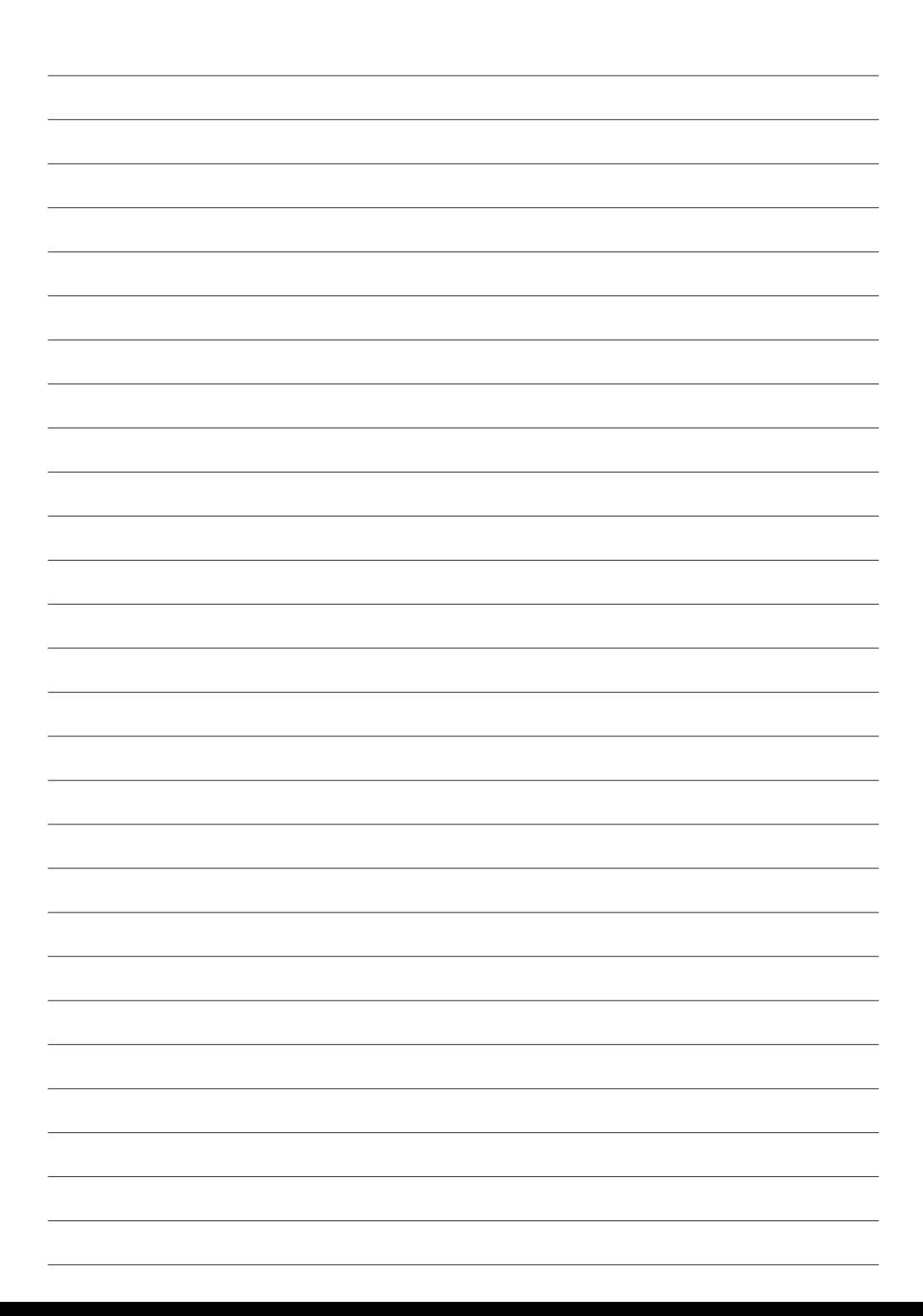

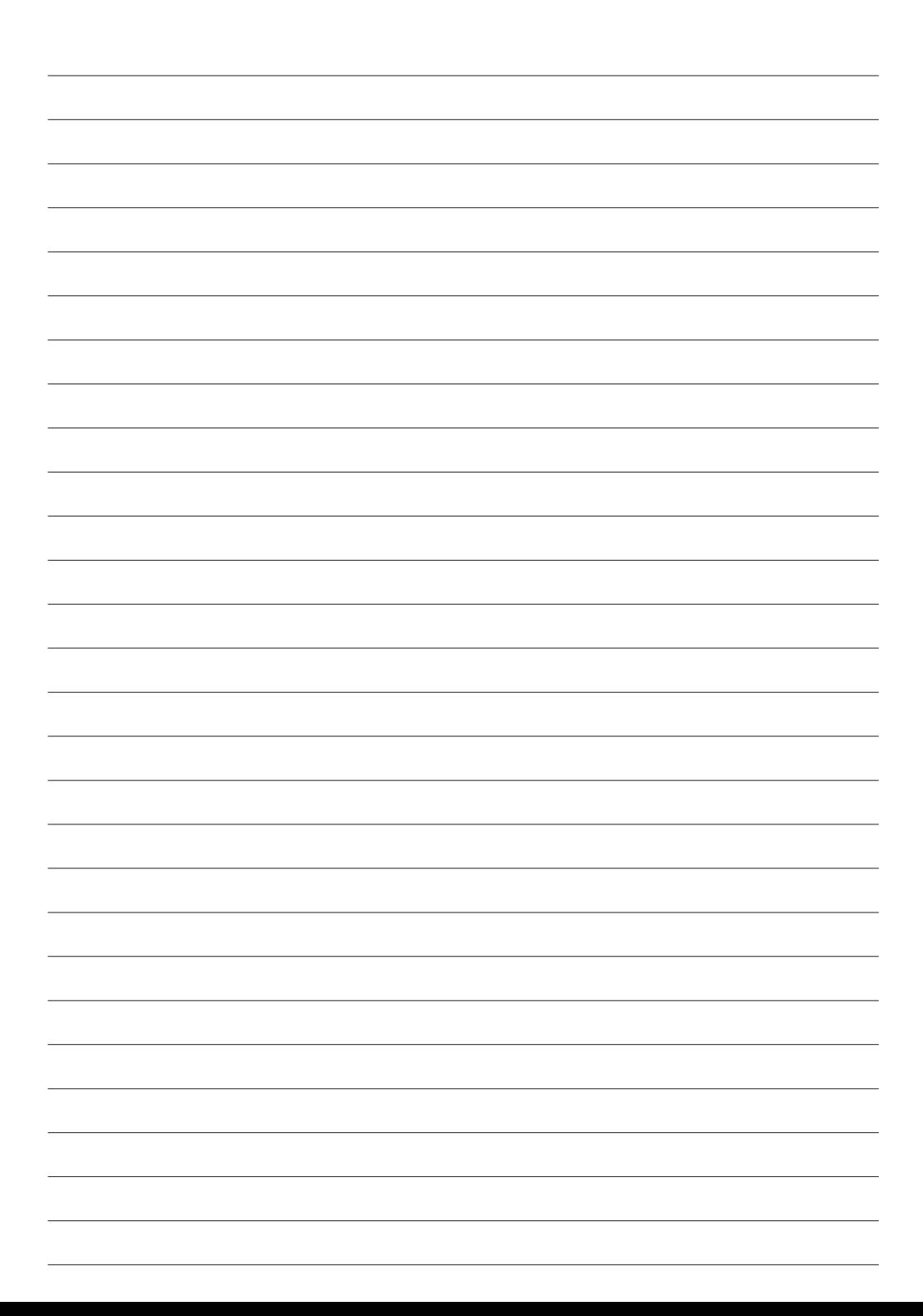

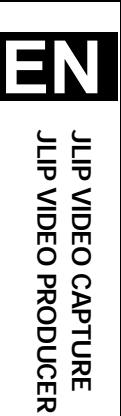

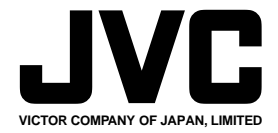

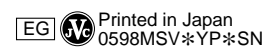

 $^{\prime\prime}$ 

COPYRIGHT© 1998 VICTOR COMPANY OF JAPAN, LTD.